# **КОМПЬЮТЕРНАЯ ГЕОМЕТРИЯ И ГРАФИКА**

*Методические указания к лабораторным работам для студентов бакалавриата направлений 09.03.01, 09.03.02* 

**САНКТ-ПЕТЕРБУРГ**

**2020** 

Министерство науки и высшего образования Российской Федерации

Федеральное государственное бюджетное образовательное учреждение высшего образования Санкт-Петербургский горный университет

Кафедра начертательной геометрии и графики

# КОМПЬЮТЕРНАЯ ГЕОМЕТРИЯ И ГРАФИКА

*Методические указания к лабораторным работам для студентов бакалавриата направлений 09.03.01, 09.03.02* 

САНКТ-ПЕТЕРБУРГ

2020

УДК 622:744(073)

**КОМПЬЮТЕРНАЯ ГЕОМЕТРИЯ И ГРАФИКА:** Методические указания к лабораторным работам / Санкт-Петербургский горный университет. Сост. *С.А. Игнатьев, А.И. Фоломкин*. СПб. 2020. 49 с.

Методические указания содержат материалы, необходимые для выполнения лабораторных работ по курсу «Компьютерная геометрия и графика» читаемого по направлениям подготовки 09.03.01 «Информатика и вычислительная техника», 09.03.02 «Информационные системы и технологии». Приведены последовательность выполнения лабораторных работ в программах *CorelDROW* и *Adobe Photoshop*.

Научный редактор доц. *С.А. Игнатьев*

Рецензент доц. *В.И. Новиков* (ФГБОУ ВО «СПбГАСУ»)

#### **ВВЕЛЕНИЕ**

Дисциплина «Компьютерная геометрия и графика» занимается вопросами создания, хранения и обработки различных изображений при помощи вычислительных устройств. Одной из основных задач дисциплины «Компьютерная геометрия и графика» является овладение студентами навыками работы с программами компьютерного дизайна. В настоящее время программы для компьютерного дизайна, так же как и изображения, можно разделить на векторные, растровые, фрактальные и смешанные.

Растровое изображение представляет набор окрашенных точек. Растровую графику применяют при разработке электронных и полиграфических изданий. Иллюстрации, созданные средствами растровой графики, редко создают вручную при помощи компьютерных программ. Чаще всего для этой цели используют сканированные иллюстрации подготовленные художниками, или фотографии. В настоящее время для ввода растровых изображений в компьютер нашли широкое применение цифровые видеокамеры.

Векторные изображения представляют собой совокупность отдельных примитивов (отрезков, окружностей, дуг, сплайнов и пр.) в виде набора данных характеризующих каждый примитив. К таким данным относятся координаты вершин примитива, его цвет, толщина линий и т.д. При работе с данным видом графики пользователь имеет возможности оперативно создавать и редактировать примитивы. Программные средства для работы с векторной графикой предназначены в первую очерель для создания иллюстраций и в меньшей степени для обработки готовых изображений.

Программное обеспечение для работы с фрактальной графикой предназначено для автоматической генерации изображений путем математических расчетов. Создание фрактальной графики базируется в первую очередь на программирование, а не на интерактивной работе.

В методических указаниях содержатся лабораторные работы основной целью которых, является получение студентами навыков работы в программах CorelDRAW, Adobe Photoshop, которые широко используются для создания деловой, иллюстративной и рекламной графики.

Пакет CorelDRAW, разработанный канадской компанией Corel, предназначен для работы с векторной графикой и представляет собой комплексный набор приложений для создания графических материалов и иллюстраций, редактирования фотографий и преобразования растровых изображений в векторные.

Пакет Adobe Photoshop многофункциональный инструмент для работы с фото и видеофайлами, позволяющий работать как с растровыми, так и с векторными изображениями. Данный программный продукт постоянно совершенствуется и работает на персональных компьютерах и других устройствах с операционными системами macOS, Windows, iOS, Windows Phone и Android. При помощи Adobe Photoshop можно решать следующие задачи по созданию и обработки графических изображений:

улучшать качество отсканированных, отпечатанных снимков, устранять дефекты цветопередачи во время съемки;

создавать многослойные изображения с возможностью редактирования каждого в отдельности для передачи глубины цвета;

- монтировать фотографии и картинки, отдельных элементов в коллажи;
- восстанавливать старые снимки, ретушировать фотографии;  $\equiv$
- работать с эскизами и чертежами;  $\frac{1}{2}$
- обрабатывать текстовые элементы;  $\overline{\phantom{0}}$
- $\equiv$ обрабатывать 2D и 3D модели, добавлять к ним текстуры, работать с формами;

создавать сложные графические элементы для полиграфии, дизайна, оформления сайтов и так  $\equiv$ лалее:

- подготавливать изображения к печати на принтере или к публикации в интернете;
- работать со стандартными форматами для растровых и векторных изображений;
- раскрашивать черно-белые файлы.

### ЛАБОРАТОРНАЯ РАБОТА №1 ИНТЕРФЕЙС CORELDRAW

Цель работы: изучить основные элементы интерфейса и возможности программы  $CorelDRAM$ .

#### Последовательность выполнения работы.

1. Изучите основные возможности *CorelDRAW*, а так же структуру и основные элементы программы.

2. Выполните самостоятельно следующие действия: создайте документ; измените формат размера листа; поэкспериментируйте с инструментами входящими в Панель инструментов и экранную палитру цветов. Создайте простое изображение, предварительно согласовав его с преполавателем.

3. Продемонстрируйте результат преподавателю.

4. Ответьте на контрольные вопросы

5. Составьте отчет содержащий: титульный лист; цель работы; тип и версию операционной системы; версию программы *CorelDRAW* и приведите развернутое сравнение этой версии с предыдущей и последующей; полученное в ходе работы изображение.

#### Краткое описание интерфейса.

Запуск CorelDRAW выполняется станлартными для Windows способами: с помошью главного меню, с помощью ярлыка, расположенного на рабочем столе, или двойным щелчком мыши на значке файла, имеющего расширение, ассоциированное в процессе установки CorelDRAW с этой программой (.CDR, .CMX, .WMF).

После запуска программы на экране открывается представленное на рис. 1.1 главное окно CorelDRAW с основными элементами пользовательского интерфейса.

В соответствии со стандартами Windows под строкой заголовка окна располагается строка меню. В CorelDRAW меню имеет сложную структуру, с большим числом подменю и команд. При желании любые команды и инструменты CorelDRAW можно переместить в любое меню.

В левой части рабочего пространства расположен специфический для продуктов фирмы **Corel** элемент интерфейса — так называемый набор инструментов (toolbox). Формально являясь просто одной из множества инструментальных панелей программы, фактически он предназначен для выбора рабочего режима и поэтому используется чаще других. Выбор режима осуществляется щелчком мышью на одной из кнопок набора инструментов — это называется выбором инструментя

Некоторые кнопки инструментов снабжены треугольником в нижнем правом углу. Это означает, что с кнопкой связан не один, а несколько инструментов. Чтобы увидеть их следует нажать на кнопку и удерживать ее в течении нескольких секунд — на экране раскроется подменю инструмента.

В расположенной под строкой меню стандартной панели инструментов (toolbar) расположены элементы управления, соответствующие наиболее часто выполняемым командам: открытию, сохранению и закрытию файлов иллюстраций, операциям с системным буфером обмена, режимам и масштабу просмотра иллюстраций.

Ниже стандартной панели инструментов по умолчанию располагается панель атрибутов (property bar). Она представляет собой совокупность элементов управления, соответствующих управляющим параметрам выделенного объекта и стандартным операциям, которые можно выполнить над ним с помощью выбранного инструмента.

Влоль правой границы окна расположена экранная палитра цветов (color palette). Она применяется для задания цвета заливки и обводки объектов иллюстрации.

У нижнего края окна *CorelDRAW* находится строка состояния (status bar). В ней в процессе работы выводятся сведения о выделенном объекте и вспомогательная информация о режиме работы программы. Строку состояния можно переместить в любое другое место рабочего пространства, но удобнее всего работать, когда строка состояния располагается внизу.

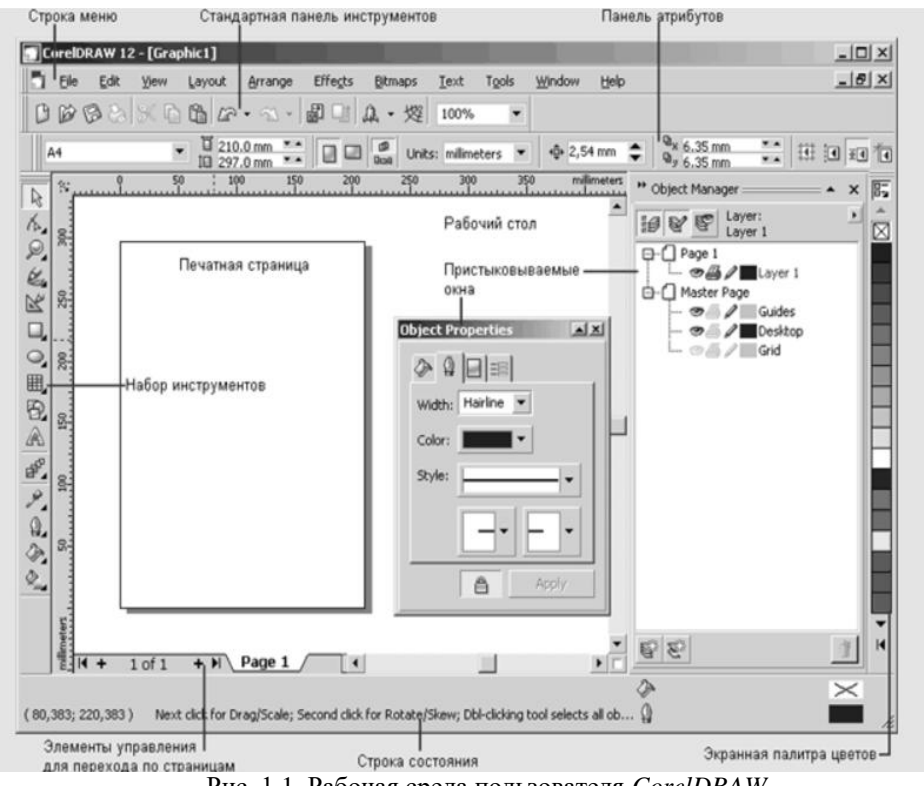

Рис. 1.1. Рабочая среда пользователя *CorelDRAW*

Основная часть рабочего пространства *CorelDRAW* отведена для размещения **окон документов** (*drawing windows*) *CorelDRAW*. После создания документа *CorelDRAW* в таком окне видно только изображение печатной страницы, на которой будет размещаться иллюстрация. Границы страницы показаны в виде рамки с тенью, однако они не являются элементом изображения. Объекты, из которых будет далее строиться иллюстрация, должны располагаться в пределах этих границ. Остальное пространство окна иллюстрации имеет свое название — рабочий стол — и используется обычно как временное хранилище объектов. Размер рабочего стола *CorelDRAW* значительно больше, чем его видимая на экране часть. Для просмотра невидимой части окна служат полосы прокрутки, расположенные по правому и нижнему краям окна документа. Слева от горизонтальной полосы прокрутки располагаются элементы управления, позволяющие переходить между отдельными страницами многостраничных документов — кнопки и ярлычки с названиями страниц, вместе образующие так называемый навигатор. На левом и верхнем краях окна документа расположены **координатные линейки** (*rulers*), служащие для измерения координат объектов и размещения направляющих.

Важную роль в интерфейсе *CorelDRAW* играют **пристыковываемые окна** (*dockers*), в свернутом виде представляющие собой ярлычки с названиями, расположенные слева от экранной палитры цветов. По своим функциям они напоминают диалоговые окна, но в отличие от большинства диалоговых окон могут постоянно присутствовать в рабочем пространстве. Пристыковываемые окна могут располагаться как в середине рабочего стола, так у одного из его краев («пристыковываться» к краю). В свернутом виде от пристыковываемого окна виден только заголовок или, если окно пристыковано — только ярлычок с названием. Это позволяет компактно располагать в рабочем пространстве большое число элементов управления.

#### **Контрольные вопросы:**

- 1. Какие расширения файлов использует программа *CorelDRAW*?
- 2. Какие инструменты входят в **Панель инструментов** *CorelDRAW*?
- 3. Для чего применяется **Экранная палитра цветов**?
- 4. Для чего применяется **координатные линейки**?
- 5. Что такое **пристыковываемые окна?**
- 6. Как переместить строку состояния в любое место экрана?

## ЛАБОРАТОРАНАЯ РАБОТА №2 ПРЕОБРАЗОВАНИЕ ОБЪЕКТОВ В CORELDRAW

Цель работы: изучить основные приемы создания и преобразования объектов, получить навыки работы с панелью инструментов и ее командами.

Последовательность выполнения работы.

1. Изучите функциональное назначение и параметры команд Restangle (Прямоугольник  $(F6)$ ; Shape (Форма(F10)); Scale and Stretch (Масштаб и растяжение); Convert To Curve (Преобразовать линию в кривые).

2. Создайте векторное изображение, выполнив последовательность, представленную в таблице 2.1.

3. Продемонстрируйте результат выполнения работы преподавателю.

4. Ответьте на контрольные вопросы.

5. Составьте отчет содержащий: титульный лист; цель работы; версию программы CorelDRAW; полученное в ходе работы изображение; развернутое описание команд Restangle; **Shape; Scale and Stretch; Convert To Curve.** 

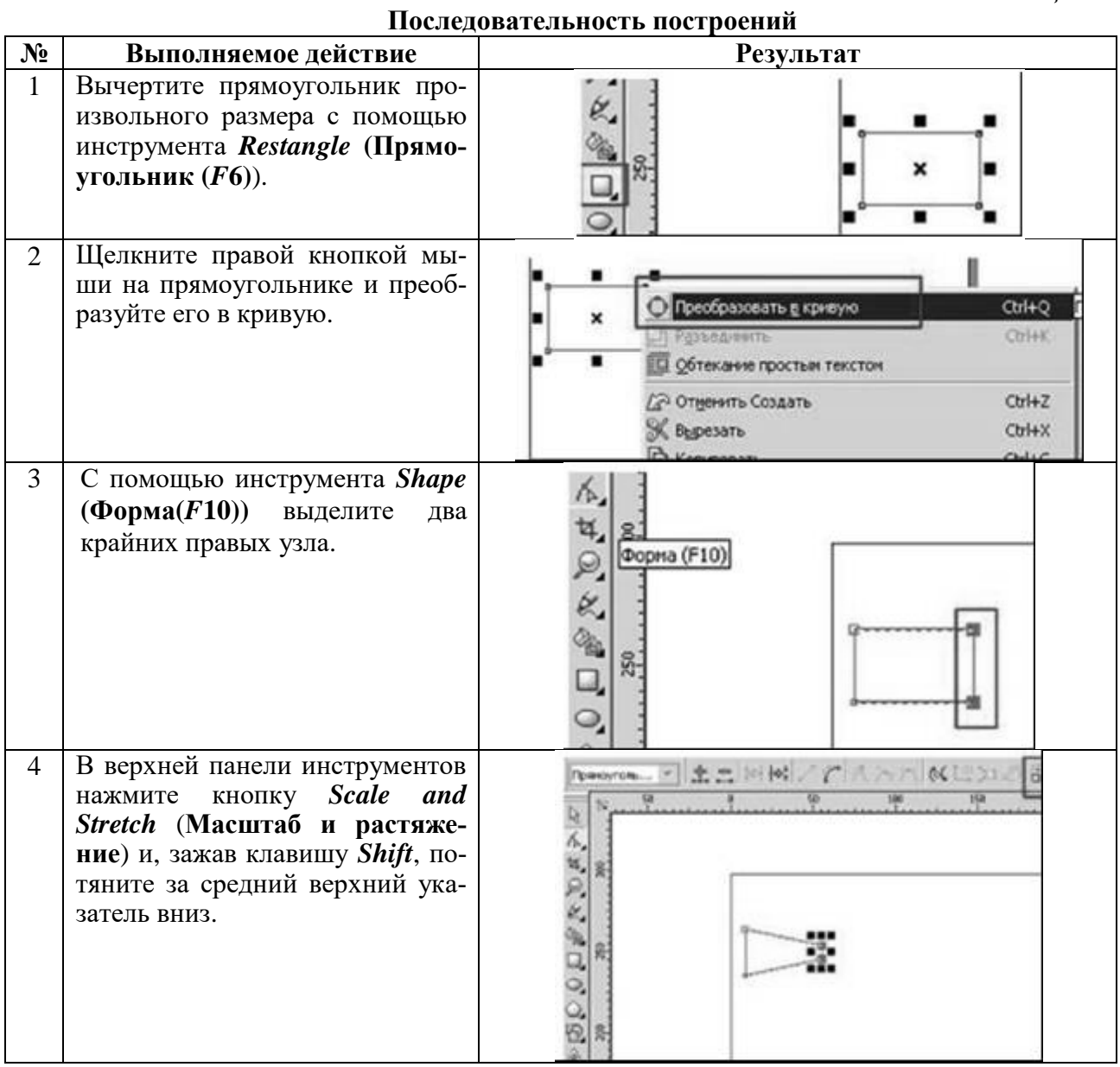

Таблица 2.1

## *Продолжение табл. 2.1*

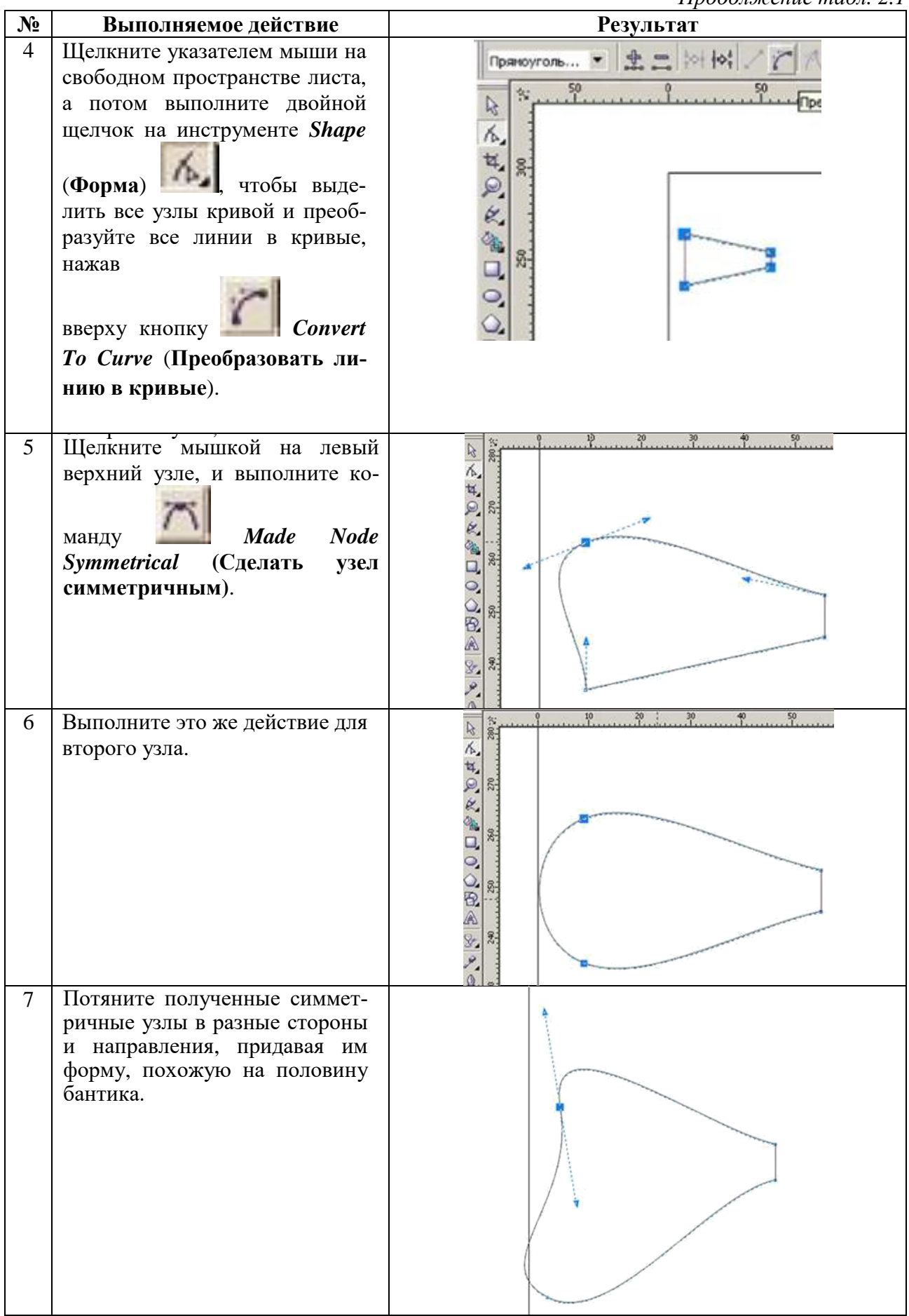

*Продолжение табл. 2.1*

| $N_2$ | Выполняемое действие                                                         | проодныетие табл.<br>Результат |
|-------|------------------------------------------------------------------------------|--------------------------------|
| 8     | Выберете инструмент Перо (Pen Tool)                                          |                                |
|       | и вычертите кривую, которая будет об-                                        |                                |
|       | разовывать складки на бантике.                                               |                                |
|       |                                                                              |                                |
|       |                                                                              |                                |
|       |                                                                              |                                |
|       |                                                                              |                                |
|       |                                                                              |                                |
|       |                                                                              |                                |
|       |                                                                              |                                |
| 9     | Придайте отрезкам небольшое<br>ис-                                           |                                |
|       | Для<br>кривление.<br>этого<br>выполните                                      |                                |
|       | двойной щелчок на инструменте Shape                                          |                                |
|       | (Форма), в верхней панели нажмите                                            |                                |
|       | кнопку Convert To Curve и переведите                                         |                                |
|       | отрезки прямых в кривые. Затем вы-                                           |                                |
|       |                                                                              |                                |
|       | , Make Node A<br>полните команду                                             |                                |
|       | Cusp (Создать узел с острым углом).                                          |                                |
|       | Снимите выделение с фигуры и скор-                                           |                                |
|       | ректируйте линии, придав им необхо-                                          |                                |
|       | димую кривизну.                                                              |                                |
| 10    | Вычертите прямоугольник, преобра-                                            |                                |
|       | зуйте его в кривую, инструментом                                             |                                |
|       | Shape (Форма). Удалите верхний пра-<br>вый узел, получите треугольник.       |                                |
|       |                                                                              |                                |
|       |                                                                              |                                |
|       |                                                                              |                                |
|       |                                                                              |                                |
|       |                                                                              |                                |
|       |                                                                              |                                |
|       |                                                                              |                                |
|       |                                                                              |                                |
|       |                                                                              |                                |
|       |                                                                              |                                |
| 11    | Выделите все узлы треугольника двой-                                         |                                |
|       | ным щелчком на инструменте Shape                                             |                                |
|       | (Форма), нажмите кнопку Convert To                                           |                                |
|       | <i>Curve</i> (Преобразовать линию в кри-                                     |                                |
|       | вые), переведите прямые линии в кри-                                         |                                |
|       | вые, выделите слева два узла и нажмите<br>кнопку Made Node Symmetrical (Сде- |                                |
|       | лать узел симметричным).                                                     |                                |
|       |                                                                              |                                |
|       |                                                                              |                                |

*Продолжение табл. 2.1*

| $N_2$ | Выполняемое действие                                                                                                    | 11 <i>p</i> oottomende maon. 2.1<br>Результат |
|-------|----------------------------------------------------------------------------------------------------|-----------------------------------------------|
| 12    | Передвиньте узлы, так чтобы получить<br>фигуру как на рисунке. Для преобразо-<br>вания узлов можно использовать кноп-<br>ку Make Node A Cusp (Создать узел с<br>острым углом).                                                    |                                               |
| 13    | Выберите инструмент Ellipse Tool<br>(Эллипс), в нем выберите Построе-<br>ние эллипса по 3 точкам<br>$\Pi$ o-<br>стройте эллипс так, чтобы его цен-<br>тральная линия шла параллельно бо-<br>ковой грани банта.                    |                                               |
| 14    | Выполните копию эллипса, и немно-<br>го сместите его. При желании не-<br>много увеличьте масштаб.                                                                                                    | ×                                             |
| 15    | Выберете оба эллипса с помощью ин-<br>струмента <i>Pick</i> (указатель) и в верх-<br>ней панели инструментов нажмите<br>кнопку Back minus Front (Задние ми-<br>нус передние)<br>и получите фи-<br>гуру описывающую контуры блика. |                                               |
| 16    | Если блик залезает на внутреннюю<br>часть бантика, передвиньте его, пово-<br>рачивая. Измените направление узлов,<br>применяя инструмент Pick (Указа-<br>тель) и <i>Shape</i> (Форма).                                            |                                               |

*Продолжение табл. 2.1*

| $N_2$ | Выполняемое действие                                                                                                    | 11,000,000,000,000,000,000,000<br><b>Результат</b> |
|-------|----------------------------------------------------------------------------------------------------|----------------------------------------------------|
| 17    | Инструментом Pick (Указатель) выбе-<br>рете внутреннюю часть банта и блик,<br>зажмите на клавиатуре клавишу Ctrl и<br>потяните мышью вниз за средний<br>верхний указатель левой кнопкой мы-<br>ши. Не отпуская левую кнопку мыши,<br>нажмите правую и получите отражен-<br>ную относительно горизонтальной оси<br>копию. |                                                    |
| 18    | Сместите полученные две фигуры к<br>нижнему краю банта, поверните фигу-<br>ру и если необходимо увеличьте мас-<br>штаб.                                                                                                    |                                                    |
| 19    | Аналогично создайте второй блик.                                                                                                    |                                                    |
| 20    | Выделите основную<br>банта,<br>фигуру<br>примените к ней линейную заливку.<br>Обратите внимание на то, что вначале<br>банта цвет светлее, в конце - темнее.                                                                                                    |                                                    |
| 21    | Уберите<br>обводку,<br>правой<br>щелкнув<br>кнопкой мыши на пустом перечеркну-<br>том квадратике. Выделите складку, за-<br>лейте темной однородной заливкой,<br>уберите обводку.                                                                                                    |                                                    |

*Продолжение табл. 2.1*

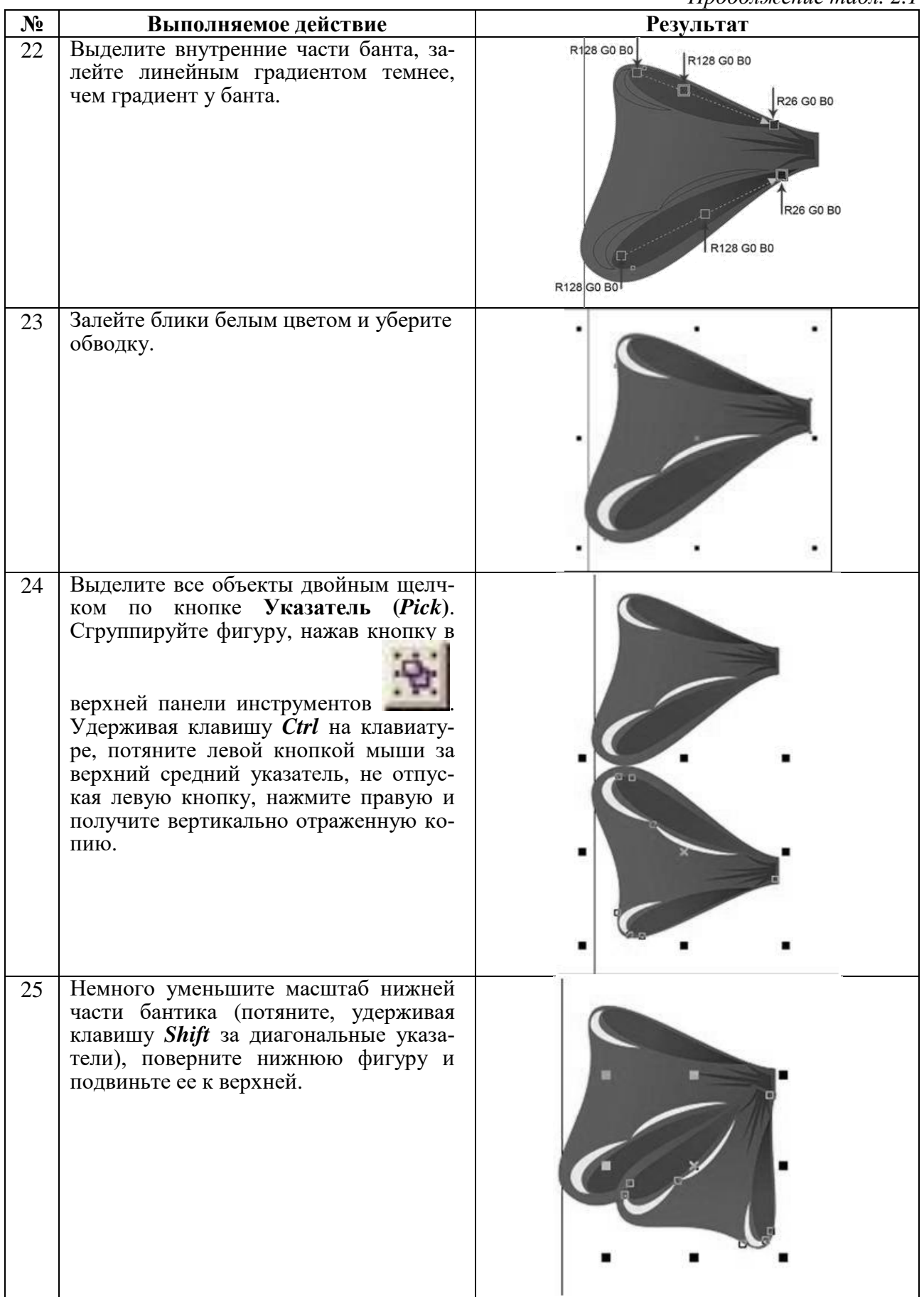

*Продолжение табл. 2.1*

| N <sub>2</sub> | Выполняемое действие                                                                                                    | Результат                                                                         |
|----------------|----------------------------------------------------------------------------------------------------|-----------------------------------------------------------------------------------|
| 26             | Удерживая на клавиатуре сочетание<br>клавиш Ctrl+PageDown - переместите<br>группу вниз (можно просто в диспет-<br>чере объектов перетащить эту фигуру<br>вниз).                 |                                                                                   |
| 27             | Сгруппируйте обе получившиеся фигу-<br>ры                                                                                                    |                                                                                   |
| 28             | Для создания ленточки выберете ко-<br>Основные фигуры<br>(Basic<br>манду<br>Form).                                                                                              | Фигуры стрелки                                                                    |
| 29             | В верхней панели выберете нужную<br>форму стрелки.                                                                                                    | $\circ$<br>◎ Сверхт.<br>×<br>$^{60}$<br>\$ \$ \$ \$ \$ \$ \$<br>おちゅうじゅ<br>6000000 |
| 30             | Вычертите<br>стрелку<br>произвольного<br>размера, потом переведите получив-<br>шуюся стрелку в кривую. Измените<br>направления кривых, чтобы получи-<br>лось искривление ленты. |                                                                                   |
|                |                                                                                                    |                                                                                   |

*Окончание табл. 2.1*

|       |                                                                                                    | окончиние тиол. 2.1                                                                                                    |
|-------|----------------------------------------------------------------------------------------------------|----------------------------------------------------------------------------------------------------|
| $N_2$ | Выполняемое действие                                                                                                    | <b>Результат</b>                                                                                                    |
| 31    | Залейте ленту линейным градиентом.                                                                                                    |                                                                                                    |
| 32    |                                                                                                    | Переместите ленту под бант. Сгруппируйте все объекты. Создайте тень, выполнив<br>горизонтальное отображение, группировку, копию и заливку серым цветом. Сместите |
|       | получившуюся тень под бант и чуть в сторону.<br>Создайте                                                                                                    |                                                                                                    |
| 33    | Вычертите<br>узел.<br>прямо-<br>угольник и переведите его в кривые. С<br>помощью инструмента Shape Tool вы-<br>делите два верхних узла прямоуголь-<br>ника, выполните команду Scale and<br>Stretch (Масштаб и растяжение) и<br>удерживая нажатой клавишу Shift по-<br>тяните указатели внутрь. | E HM / r A A R (ED).<br>$70^{6}$                                                                                                    |
| 34    | Преобразуйте прямые линии в кривые<br>используя команду Convert To Curve<br>(Преобразовать линию в кривые).<br>Потяните каждую из сторон так, что бы<br>она стала выпуклой.                                                                                                    |                                                                                                    |
| 35    | Залейте узел градиентом, удалите об-<br>водку, и создайте блик на узле.                                                                                                    |                                                                                                    |

## **Контрольные вопросы:**

- 1. Для чего применяется команда *Made Node Symmetrical*?
- 2. Какие инструменты входят в **Основные фигуры**?
- 3. Для чего применяется команда *Convert To Curve*?
- 4. Для чего применяется команда *Scale and Stretch*?
- 5. Для чего применяется команда *Shape***?**
- 6. Залейте окружность градиентной заливкой.
- 7. Как переместить объект по странице?

## ЛАБОРАТОРНАЯ РАБОТА №3 СОЗДАНИЕ И РЕДАКТИРОВАНИЕ КОНТУРОВ В COREL DRAW

Цель работы: изучить инструменты создания и редактирования контуров в CorelDRAW, закрепить навыки создания и преобразования объектов в CorelDRAW.

## Последовательность выполнения работы.

Создайте изображение, выполнив последовательность, представленную в таблице 3.1. 1.

 $\ddot{ }$ 

Таблица 3.1

 $2.$ Продемонстрируйте результат выполнения работы преподавателю.

Самостоятельно создайте изображение понравившегося вам значка. Предварительно  $\mathfrak{Z}$ . согласовав получаемое изображение с преподавателем.

4. Продемонстрируйте результат выполнения задания преподавателю.

 $\overline{a}$ 

5. Составьте отчет содержащий: титульный лист; цель работы; версию программы CorelDRAW; полученные в ходе выполнение индивидуального задания изображение значка и краткое описание последовательности его создания.

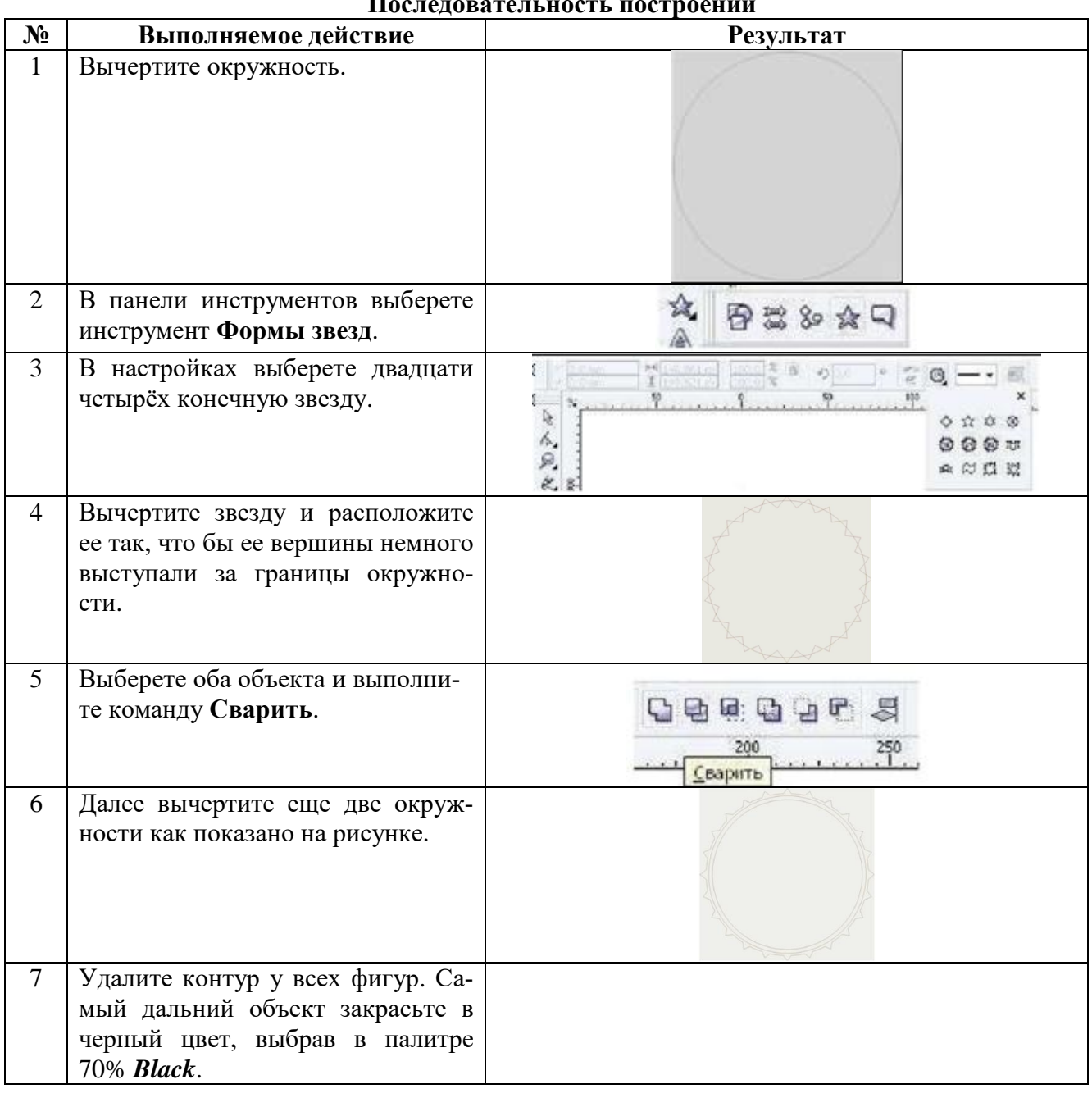

*Продолжение табл. 3.1*

| $N_2$ | Выполняемое действие                                                                                                    | $11p$ 000. $1p$ c $1p$<br>Результат |
|-------|----------------------------------------------------------------------------------------------------|-------------------------------------|
| 8     | Закрасьте два объекта в цвет как<br>показано на рисунке.                                                                                                 | C10 M98 Y94 K0<br>C10 M98 Y94 KO    |
| 9     | В панели инструментов выберете<br>Интерактивное перетекание.                                                                                             | FORD # 09                           |
| 10    | Выполните плавный переход сна-<br>чала между дальним и средним<br>объектом.                                                                              |                                     |
| 11    | Затем между средним и ближним<br>объектом.                                                                                                    |                                     |
| 12    | Создайте блики как показано на<br>рисунке. Вычертите границы бли-<br>ков произвольной формы, один<br>внизу, другой вверху. Закрасьте их<br>в белый цвет. |                                     |
| 13    | Примените инструмент Интерак-<br>тивная прозрачность.                                                                                                    | 8,<br><b>FORO# 38</b><br>A          |
| 14    | Самостоятельно добавьте надпись.                                                                                                    | Gelabeca                            |

## ЛАБОРАТОРНАЯ РАБОТА №4 СОЗДАНИЕ ИНТЕРАКТИВНГО ОБЪЕМА В *CORELDRAW*

Цель работы: закрепить навыки создания текстовых объектов их редактирования и преобразования, изучить возможности по созданию эффектов интерактивного объема в  $CorelDRAM$ .

## Последовательность выполнения работы.

1. Создайте изображение «Ломаный деревянный текст», выполнив последовательность, представленную в таблице 4.1.

2. Продемонстрируйте результат выполнения работы преподавателю.

3. Создайте изображение «Разбитая каменная табличка», выполнив последовательность, представленную в таблице 4.2.

4. Продемонстрируйте результат выполнения работы преподавателю.

5. Создайте надпись по индивидуальному заданию в соответствии с таблицей 4.3.

6. Составьте отчет содержащий: титульный лист; цель работы; версию программы CorelDRAW; полученное в ходе выполнения индивидуального задания изображение таблички; кратко опишите последовательность выполнения задания.

Таблица 4.1

#### $N_2$ Выполняемое лействие **Результат**  $\overline{1}$ Создайте исходную надпись Выбрать шрифт Arial Black. 150)  $\overline{2}$ Удалите абрис и выбрать в ка-Зативка узором честве заливки текстуру, ими-○2-уротный тирующую дерево. **О Полноцветный О Битовый** Загрузить... **COSSIC** Источник Patereo x: 0.0 mm Ширина, 50,8 ллл  $x: 0.0$  nm Bucora 60,8 mm Трансформация Сденг ряда или колонки Hachou, 46.8° TPBA OKongrera Gosteott 0.0° A SAMPON **CONTROL** □ Преобразование Зеркальная заливка **INSTITE OF LACTOR** óĸ Отнена Поковы  $\mathcal{R}$ Преобразуйте текст в кривые. При помощи инструмента Ластик сформируйте трещины в тексте.

#### Последовательность построений изображения «Ломаный деревянный текст»

## *Продолжение табл.4.1*

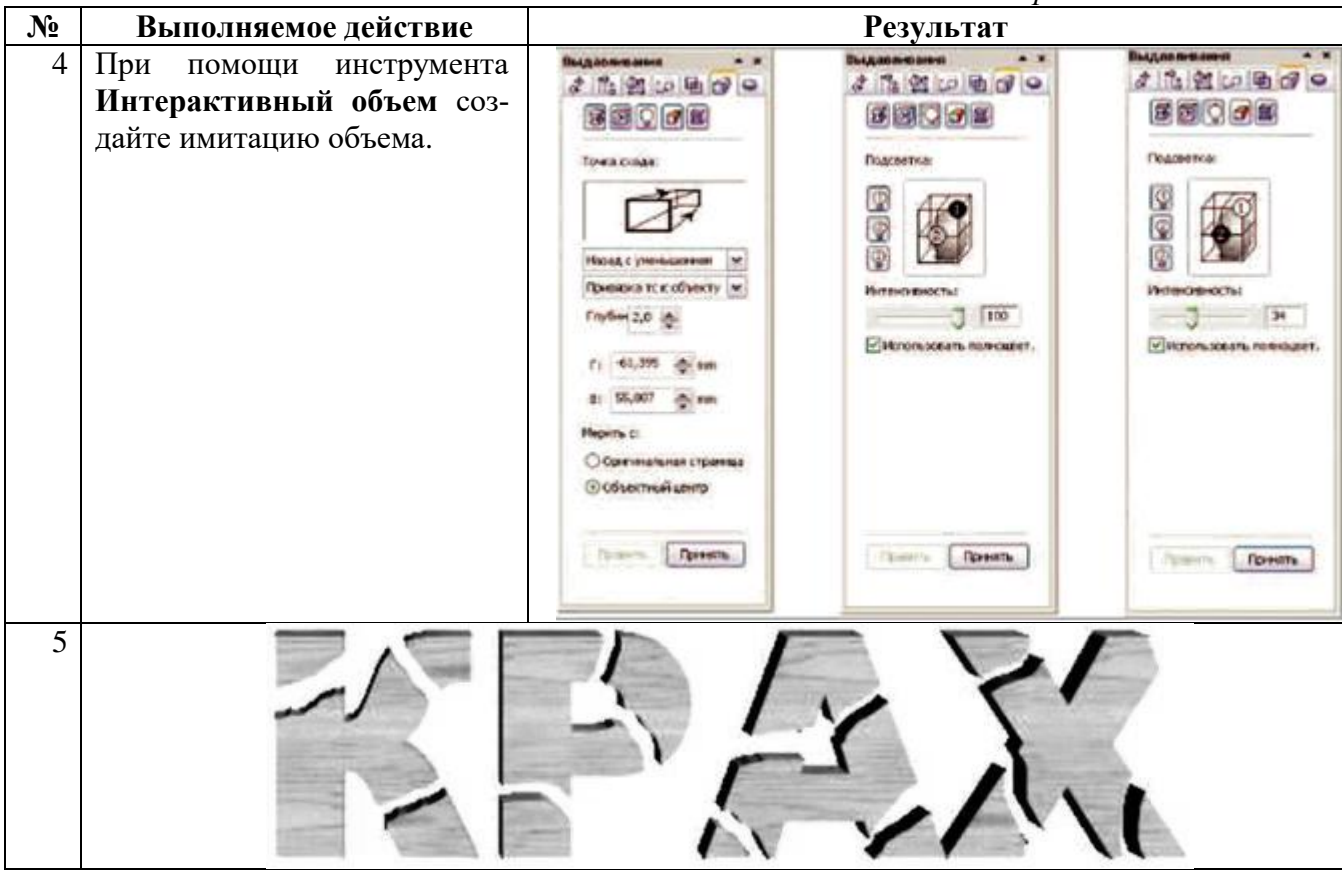

*Таблица 4.2*

#### **Последовательность построений изображения «Разбитая каменная табличка»**

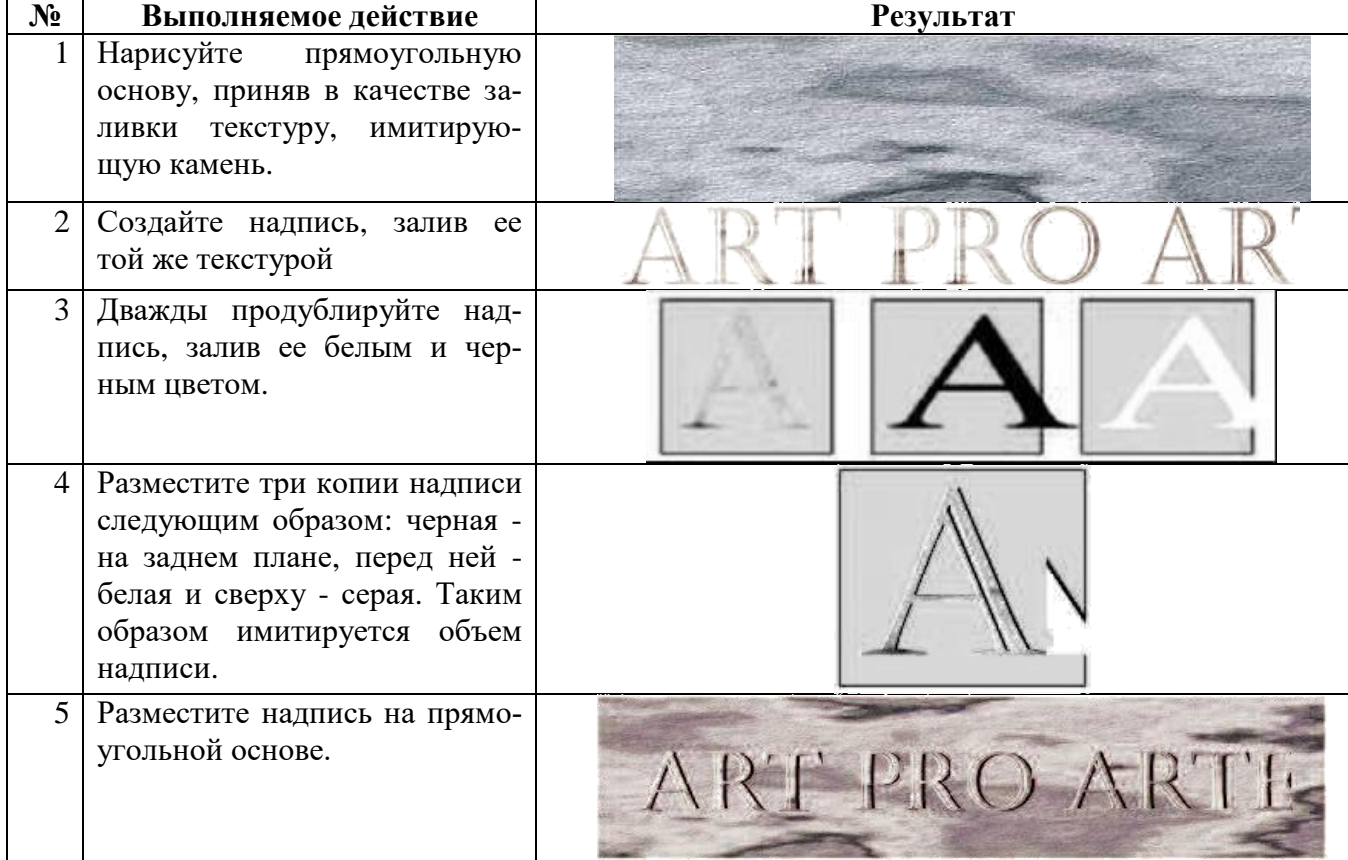

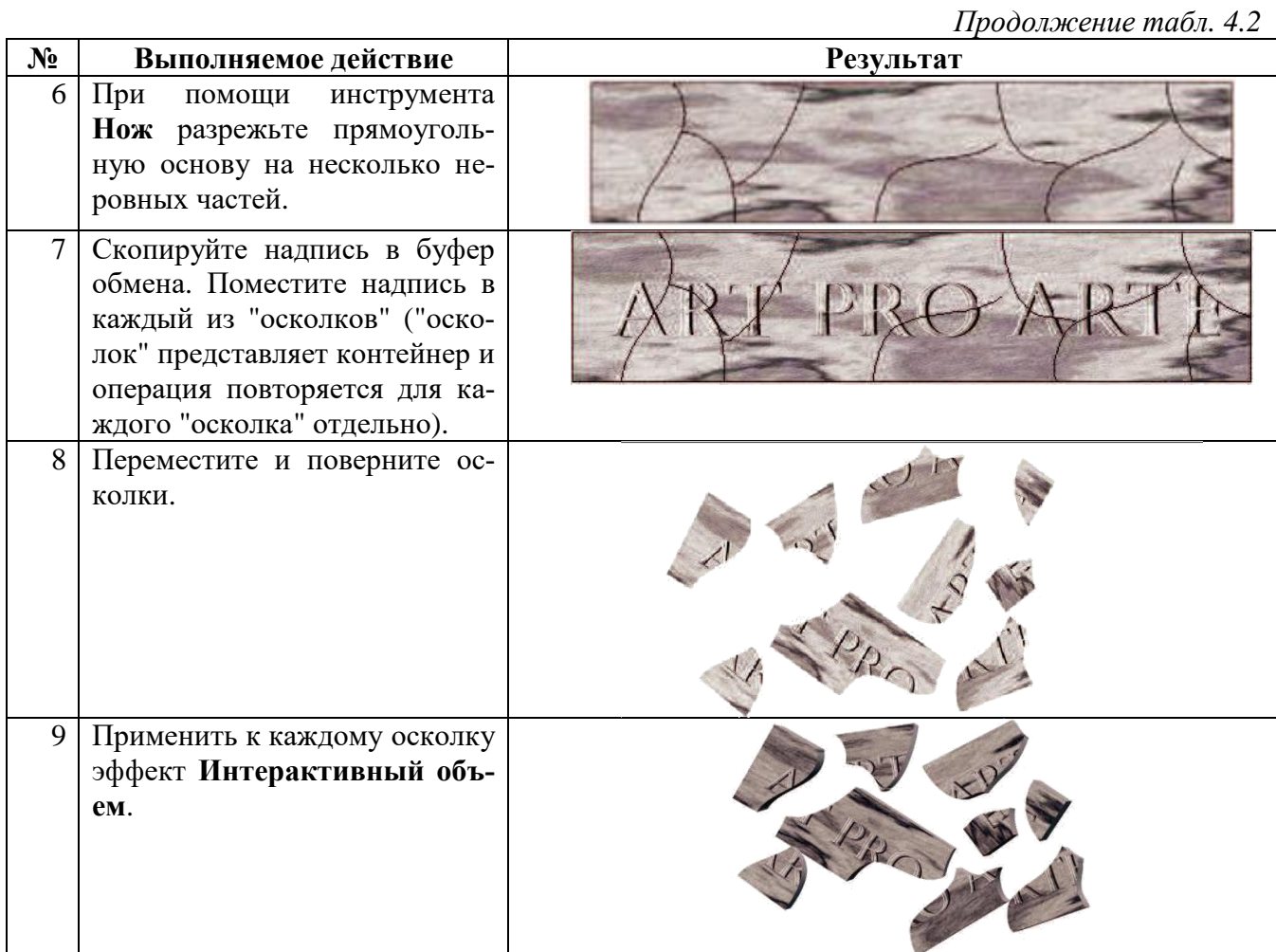

*Таблица 4.3*

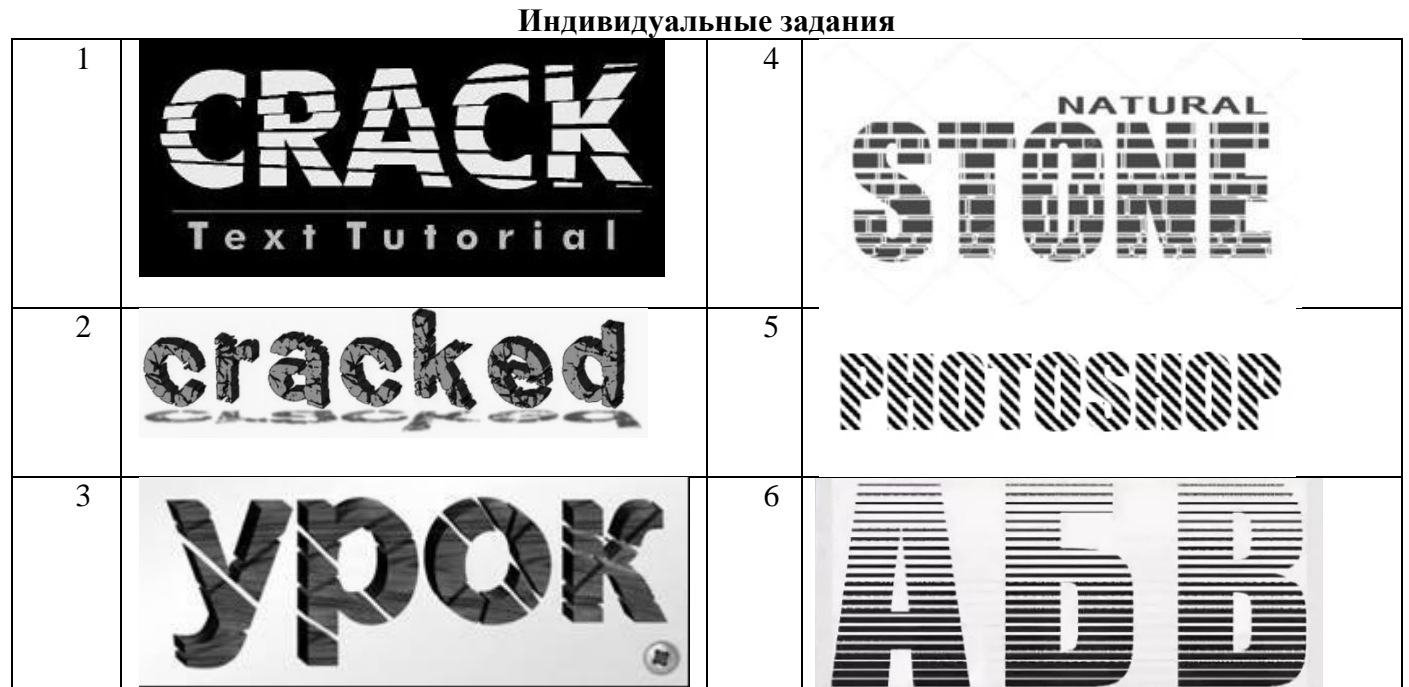

### ЛАБОРАТОРНАЯ РАБОТА №5 ИНТЕРФЕЙС ADOBE PHOTOSHOP

Цель работы: изучить основные элементы интерфейса и возможности программы Adobe PhotoShope.

Последовательность выполнения работы.

1. Изучите основные возможности Adobe PhotoShope, а так же структуру и основные элементы программы.

2. Выполните самостоятельно следующие действия: создайте документ; измените формат размера листа; поэкспериментируйте с инструментами входящими в Панель инструментов и Палитры. Создайте простое изображение, предварительно согласовав его с преподавателем.

3. Продемонстрируйте результат преподавателю.

4. Ответьте на контрольные вопросы.

5. Составьте отчет содержащий: титульный лист; цель работы; тип и версию операционной системы; версию программы Adobe PhotoShope и приведите развернутое сравнение этой версии с предыдущей и последующей; полученное в ходе работы изображение.

#### Краткое описание интерфейса.

Главное окно программы Adobe PhotoShope представленно на рис. 5.1, и содержит следующие элементы Панель приложения (1); Строка меню (2); Панель настройки инструментов (3); Переключатель рабочих сред (4); Панель инструменты (5); Окно документа (6); Палитры/панели (7).

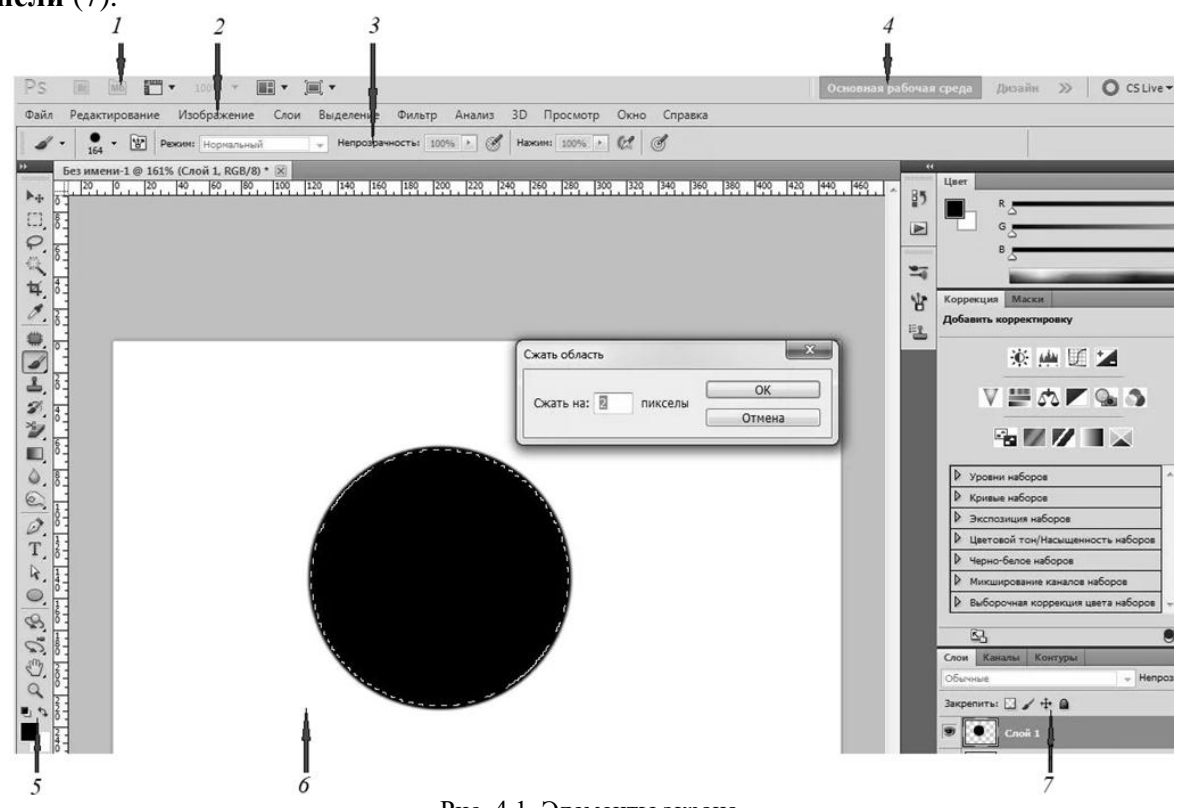

Рис. 4.1. Элементы экрана

Инструменты Панели инструменты (2) могут располагаться в один или два столбца, для изменения вида панели щелкните двойную стрелку, расположенную в верхней части Панели инструменты (рис. 4.2). Для того чтобы вернуть одинарную колонку нужно снова нажать левой клавишей мыши на двойную стрелку, направленную в противоположную сторону. Можно просмотреть информацию о любом инструменте, наведя на него курсор мыши. Название инструмента отображается в подсказке под

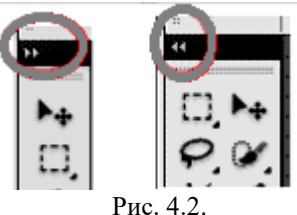

курсором.

При помощи **Панели настройки инструментов** (3) можно настроить инструмент, который вы используете в данный момент. Например, на рисунке 4.3 показана панель настройки кистей.

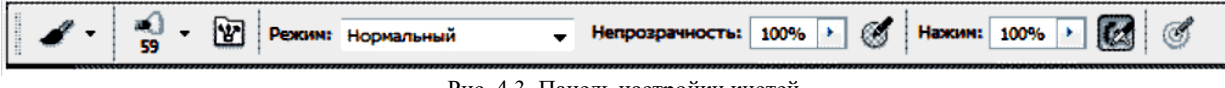

Здесь можно выбрать режим рисования, задать непрозрачность обводки, степень нажима, включить и выключить режим аэрографа. Если сменить используемый инструмент, то **панель на-**

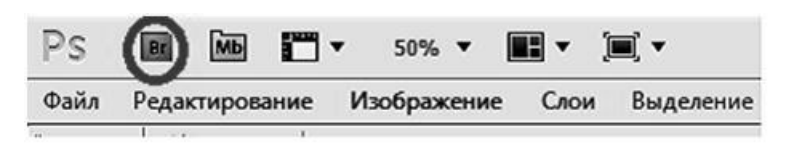

Рис. 4.4. Панель приложений

смотра и открытия файлов. Справа от нее находится иконка *Mini-bridge* – это облегченная версия *Adobe Bridge* с меньшим набором функций, с помощью которой можно перейти к папке, содержащей изображение, которое нам нужно, просматривать все изображения в папке, открывать нужные изображения, не выходя из *Adobe PhotoShope*.

Далее располагается кнопка **Просмотра вспомогательных элементов**. С помощь нее можно показывать и скрывать направляющие, сетки и линейки. Для этого необходимо нажать левой клавишей мыши на соответствующую иконку и в диалоговом окне поставить или убрать галочку напротив соответствующего пункта.

Далее следует иконка **Масштаб**, которая обеспечивает доступ к четырем возможным уровням увеличения изображения - 25%, 50%, 100%, 200%. Вы также можете напечатать свой собственный уровень увеличения прямо в строке ввода, если ни один из данных вам не подходит.

Следующая иконка - **Упорядочить документы**. При помощи нее можно просматривать открытые изображения в расположении, которое наиболее удобно.

И последняя иконка - **Режимы экрана**, которая дает возможность быстро выбирать между тремя версиями интерфейса экрана в *Adobe PhotoShope* – **Стандартное окно**, **Целый экран с главным меню**, **Целый экран**.

**Палитры/панели (7)** дают возможность доступа к различным командам и опциям для работы с изображениями, такими как выбор цвета, работа с текстом, просмотр информации об изображении. По умолчанию,

только несколько панелей отображены на экране, но

**стройки инструментов** изменится, и на ней появятся другие параметры настройки инструмента.

Первая слева иконка **панели приложений** (рис. 4.4) быстро откроет *Adobe Bridge* – программу для быстрого про-

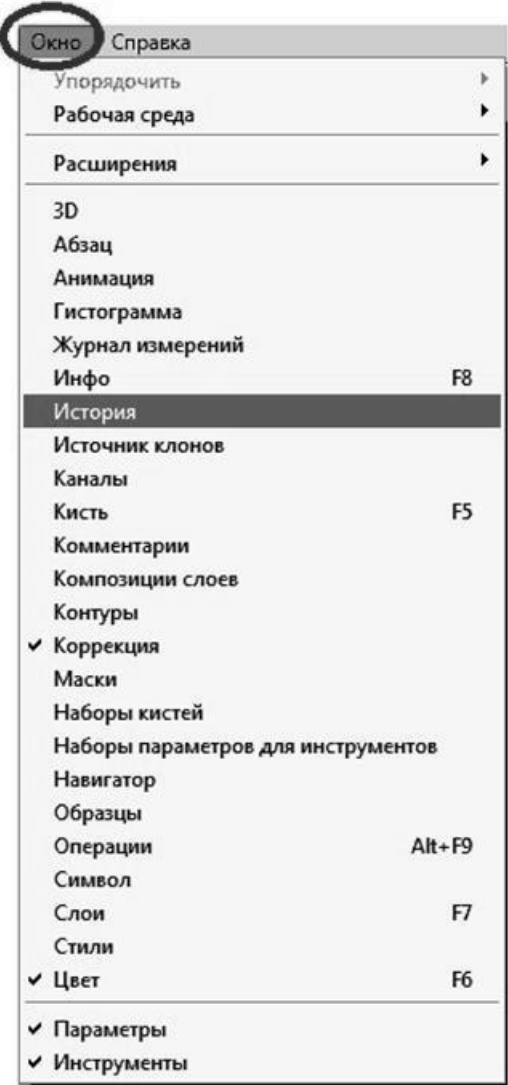

#### Рис. 4.4. Палитры/панели

можно установить любую в любое время. Для этого нужно выбрать ту, которую вы хотите из меню **Окно.** Для этого необходимо нажать левой клавишей мыши на **Окно** в строке меню, появится список с названиями **палитр/панелей (**рис. 4.4**)**. Пометка у названия панели означает, что она уже открыта на экране. Если необходимо открыть панель, щелкните левой клавишей мыши на соответ-

Рис. 4.3. Панель настройки кистей

ствующее название панели, тогда возле названия появится метка. Если необходимо закрыть панель щелкните снова на название панели,

метка исчезнет и панель закроется.

Большинство панелей *Adobe PhotoShope* сгруппировано в родственные группы. Они называются группами панелей. Например, **Слои**, **Каналы**, **Контуры**. Чтобы выбрать нужную панель из группы, нажмите левой клавишей мыши на название панели. Каждой панели присущи свои различные опции и команды. Чтобы их посмотреть, необходимо нажать левой

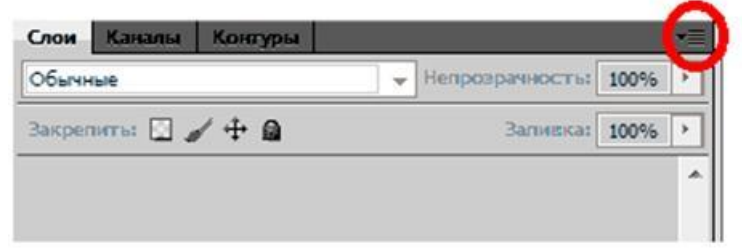

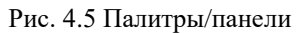

клавишей мыши на иконку панели в верхнем правом углу, которая выделена на рисунке 4.5.

Для того, чтобы развернуть **палитры/панели** нажмите на значок в ее левом верхнем углу, чтобы свернуть в пиктограммы нажмите значок, находящийся над значком меню **палитры/панели**.

Расположение всех элементов открытого окна *Adobe PhotoShope* (панели, палитры) называются **Рабочим пространством/средой**. Среду можно настраивать, сохранять, переключать и удалять.

Настраивая рабочую среду можно скрывать или отображать панели и палитры, изменять их вид. Чтобы скрыть или отобразить все панели и палитры нажмите на клавиатуре клавишу *Tab*.

После настройки рабочей среды необходимо сохранить настройки. Для этого выберете меню **Окно**, в открывшемся списке выберите **Рабочая среда**, далее **Новая рабочая среда**. Введите имя рабочего пространства/среды. Нажмите кнопку **Сохранить**.

Для переключения между рабочими средами щелкните правой клавишей мыши на **Переключатель рабочих сред** (4), выберите рабочую среду с соответствующим названием и нажмите левую клавишу мыши.

Для того, чтобы удалить рабочую среду необходимо выполнить нижеперечисленные действия.

- Если среда активная (используется в данный момент) переключиться на другую рабочую среду.
- Нажать левой клавишей мыши **Окно** в строке меню.
- Выполните команду **Рабочая среда -> Удалить рабочую среду**.
- В диалоговом окне выберете среду с нужным названием и нажмите *Ok*.

#### **Контрольные вопросы:**

- 1. Какие расширения файлов использует программа *Adobe PhotoShope*?
- 2. Какие инструменты входят в **Панель инструментов** *Adobe PhotoShope*?
- 3. Какие кнопки входят в состав **Панели приложений**?
- 4. Что такое *Adobe Bridge*?
- 5. В какой панели находится **Масштаб?**
- 6. Как вывести на экран любую палитру панель и отключить ее?
- 7. Как настроить рабочую среду?
- 8. Как сохранить рабочую среду?
- 9. Как удалить рабочую среду?
- 10. Как переключатся между рабочими средами?
- 11. Для чего нужны **Палитры/панели**?
- 12. В какой версии *Adobe PhotoShope* вы работали и как ее определить?

### ЛАБОРАТОРНАЯ РАБОТА №6 ФОТОКОЛЛАЖ. СОВМЕЩЕНИЕ ИЗОБРАЖЕНИЙ И РАБОТА С ТЕНЯМИ

Цель работы: изучить основные инструменты работы с растровыми изображениями и получить навыки создания фотоколлажа, совмещения изображений и работы с тенями в Adobe PhotoShope.

#### Последовательность выполнения работы.

1. Получите у преподавателя исходные данные для выполнения лабораторной работы: фотографию стены и фотографию человека см. рис. 6.1.

2. Выполните последовательность построения коллажа.

3. Продемонстрируйте результат преподавателю.

4. Выберете одну из своих цифровых фотографий и разместите на фоне, какого либо объекта или пейзажа. Предварительно согласуйте с преподавателем выбранные для работы изображения.

5. Составьте отчет содержащий: титульный лист; цель работы; версию программы Adobe PhotoShope результаты выполнения индивидуального задания; краткое описание последовательности созлания коллажа.

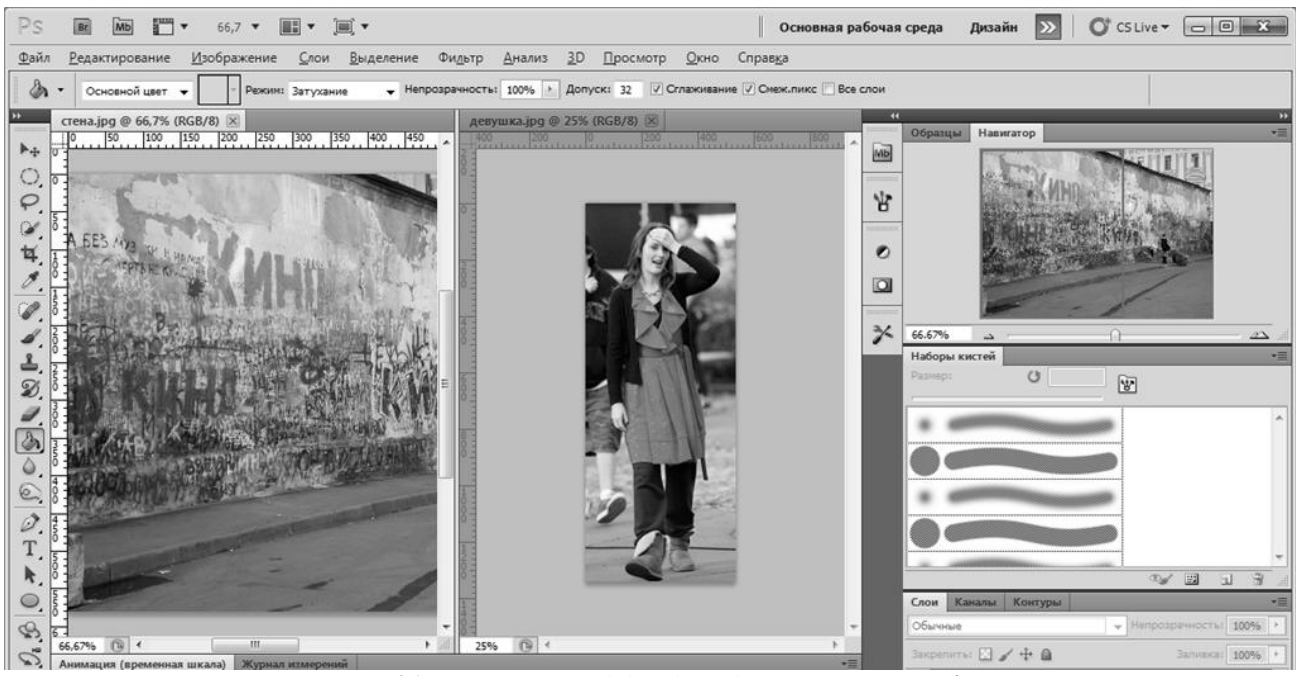

Рис. 6.1. Открытые в Adobe PhotoShope исходные изображения

#### Последовательность построений коллажа.

1. Загрузите все необходимые изображения с использованием команды Файл>Открыть.

2. Совместите изображения, нажав правой кнопкой мыши на изображении с человеком и в открывшемся контекстном меню выберите команду Переместить в новое окно. Выберите инструмент Перемещение и, удерживая левую кнопку мыши нажатой, перетащите изображение с человеком на изображение со стеной (для совмещения двух изображений).

3. Закройте исходное изображение с человеком, нажав на крестик.

4. Согласуйте с преподавателем, где вы будете размещать идущего человека по стене или по дороге. Для поворота выполните команду Редактирование/Трансформирование/Поворот на 90 против часовой (Рис. 6.2).

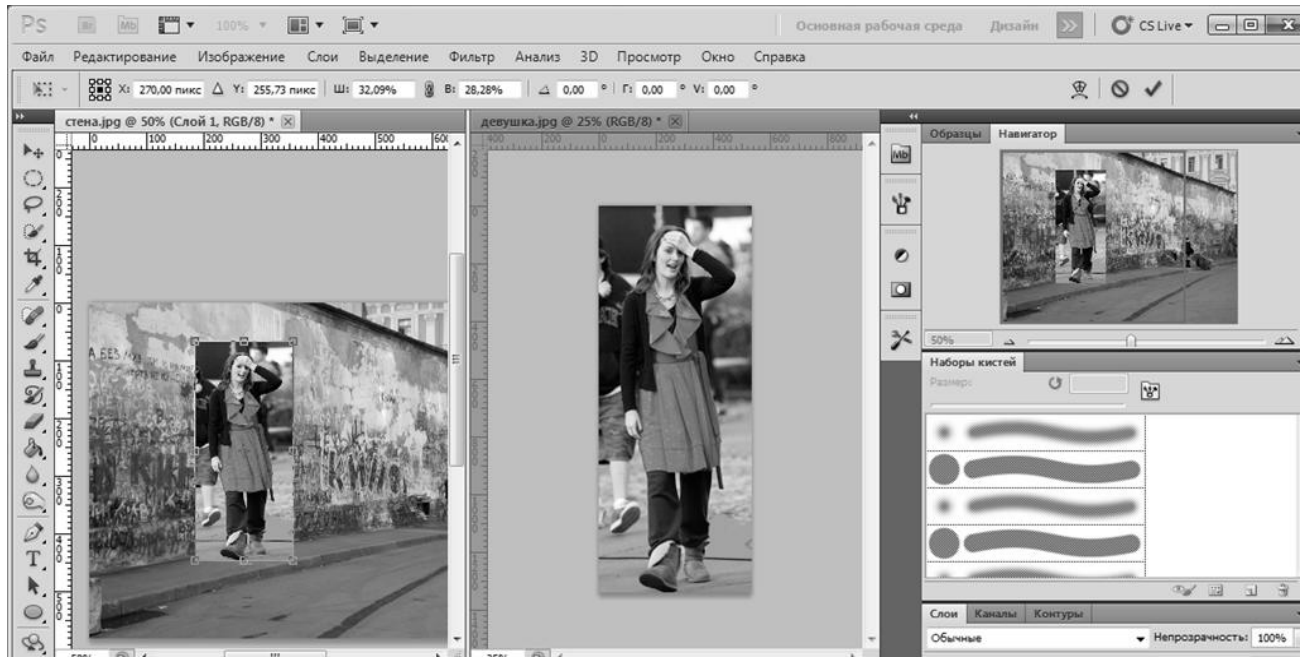

Рис. 6.2. Изображение человека на фоне стены

5. Создайте маску слоя с изображением человека (рис. 6.3). Она необходима для того, чтобы вырезать его и органично вписать в готовый фон.

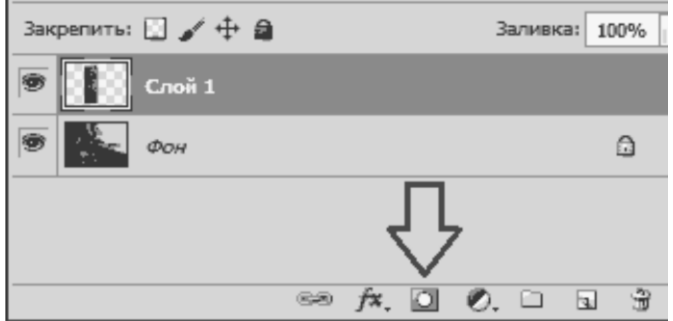

Рис. 6.3. Создайте маску слоя

6. Выберите инструмент **Прямолинейное лассо** и выделите человека (это можно сделать и любым другим инструментом для выделения).

7. Нажмите правой кнопкой мыши на выделенной области и в открывшемся контекстном меню выберите **Растушевка** и задайте радиус растушевки 1 (см. рис. 6.4.).

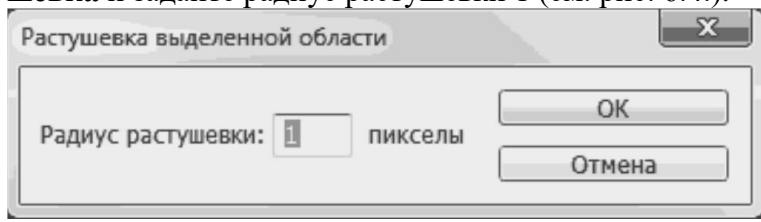

Рис. 6.4. Задание радиуса растушевки

8. Снова нажмите правой кнопкой мыши по выделенной области и в открывшемся контекстном меню выберите **Инверсия выделенной области**. Выберите инструмент **Кисть** и проведите по изображению. Фон, на котором находился человек, должен закраситься (рис. 6.5).

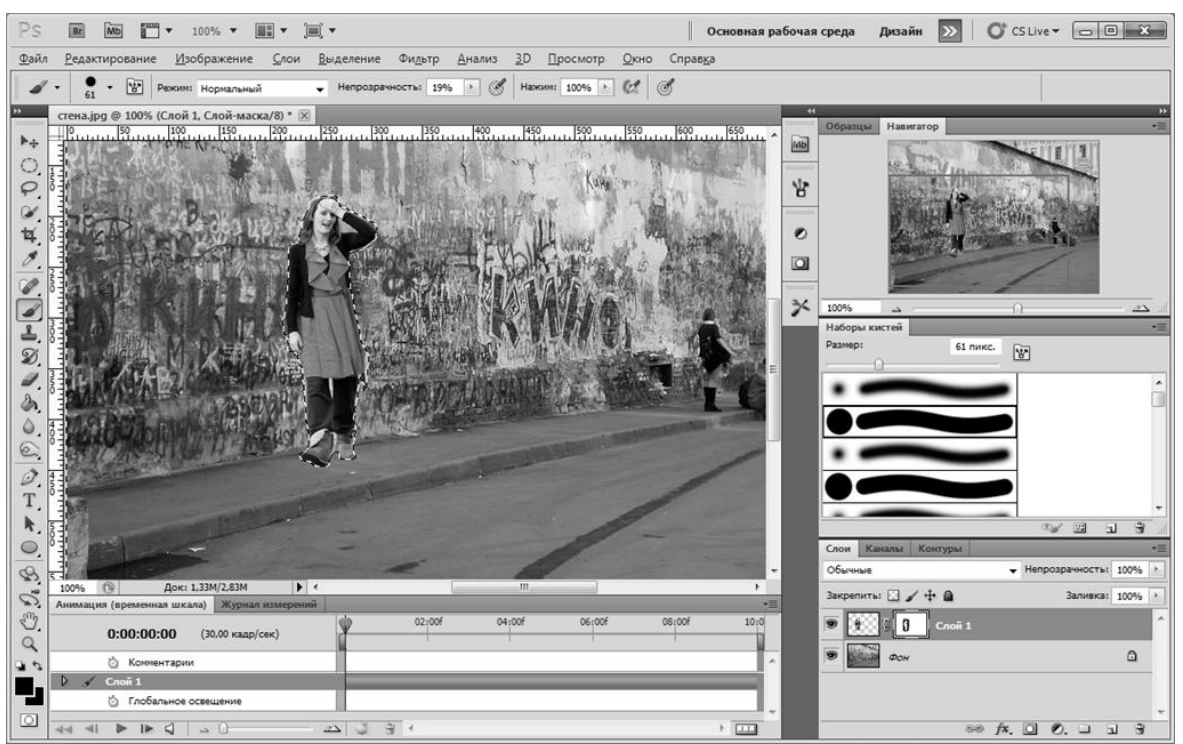

Рис. 6.5. Удаление фона

9. Выполните команду **Редактирование/ Трансформирование/ Масштабирование**, установите значок **Сохраняет пропорции** (рис. 6.6) (в противном случае пропорции человека могут получиться не правильными) и уменьшите человека до необходимого размера (рис. 6.7).

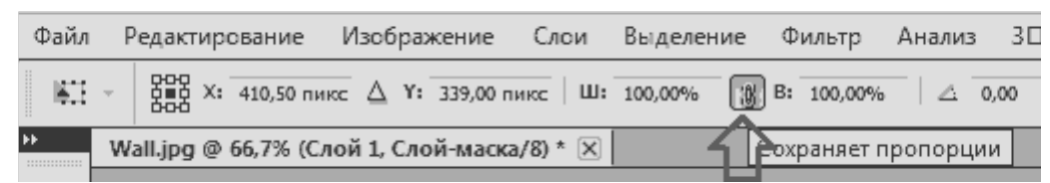

Рис. 6.6. Значок **Сохраняет пропорции**

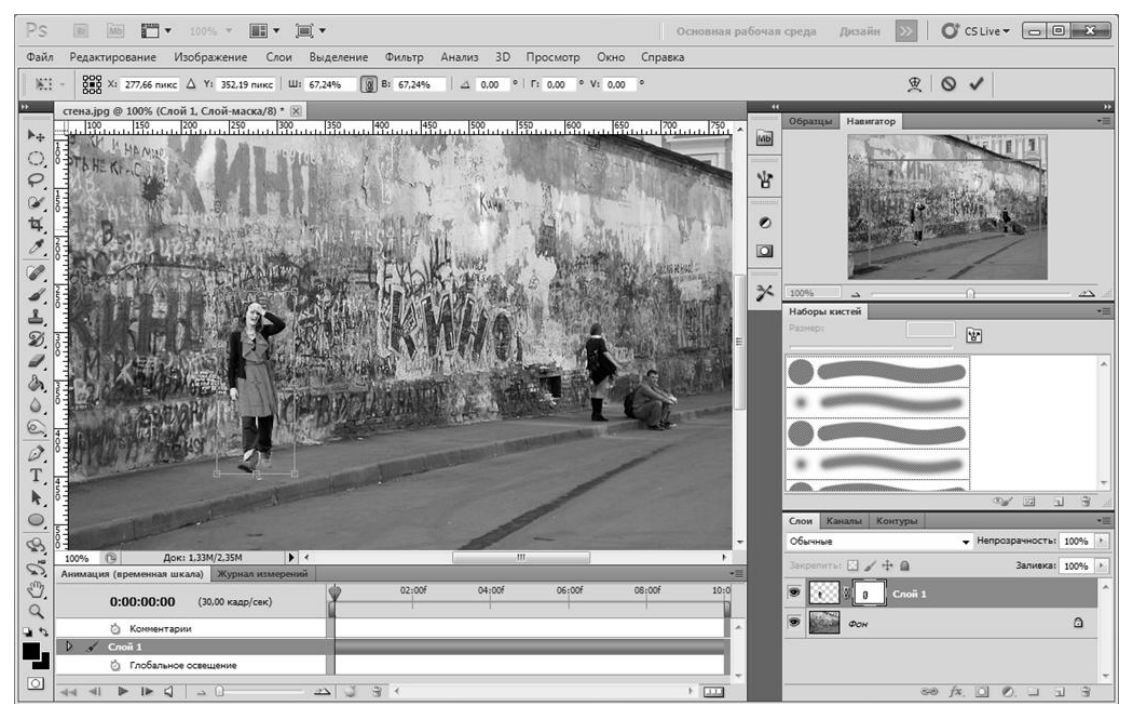

Рис. 6.7 Масштабирование изображения

10. Создайте собственную тень человека. Поставьте активным слоем слой, на котором находится изображение с человеком (не маску!!!)(рис. 6.8).

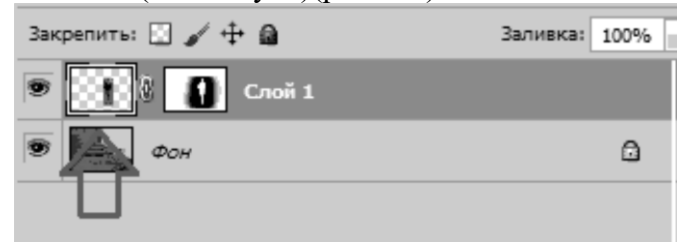

Рис. 6.8. Выбор необходимого слоя

Выберите инструмент **Затемнитель**, установите **Диапазон:** Тени, **Экспозиция:** 50%**,** как показано на рис. 6.9. Проведите мышью по левой стороне человека - затемните области, которые не подверглись воздействию света.

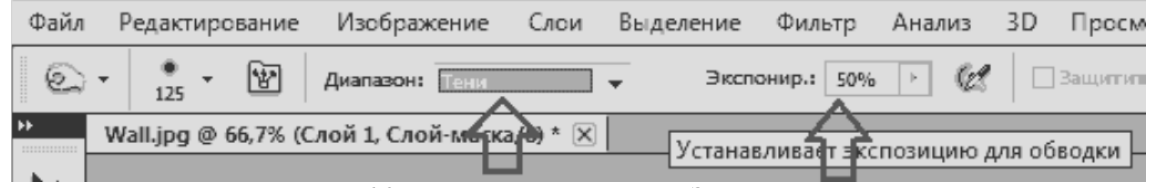

Рис. 6.9. Настройки инструмента **Затемнитель**

Выберите инструмент **Осветлитель**, установите **Диапазон: Подсветка**, **Экспозиция: 30** и проведите мышью по правой стороне человека - осветлите области, которые подверглись воздействию света.

Снова выберите инструмент **Затемнитель**, установите **Диапазон: Средние тона**. Проведите немного мышью по левой стороне лица и шеи человека. Тень станет естественнее рис. 6.10.

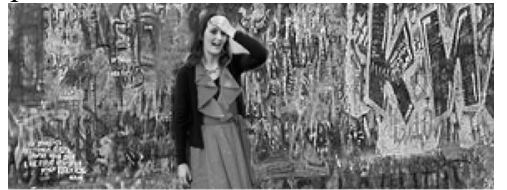

Рис. 6.10. Настройки инструмента **Затемнитель**

Поставьте активным слоем Фон и снова выберите инструмент **Затемнитель**, **Диапазон:**  Тени**, Экспозиция:** 50. Сделайте небольшую тень рядом с ногами человека (рис. 6.11).

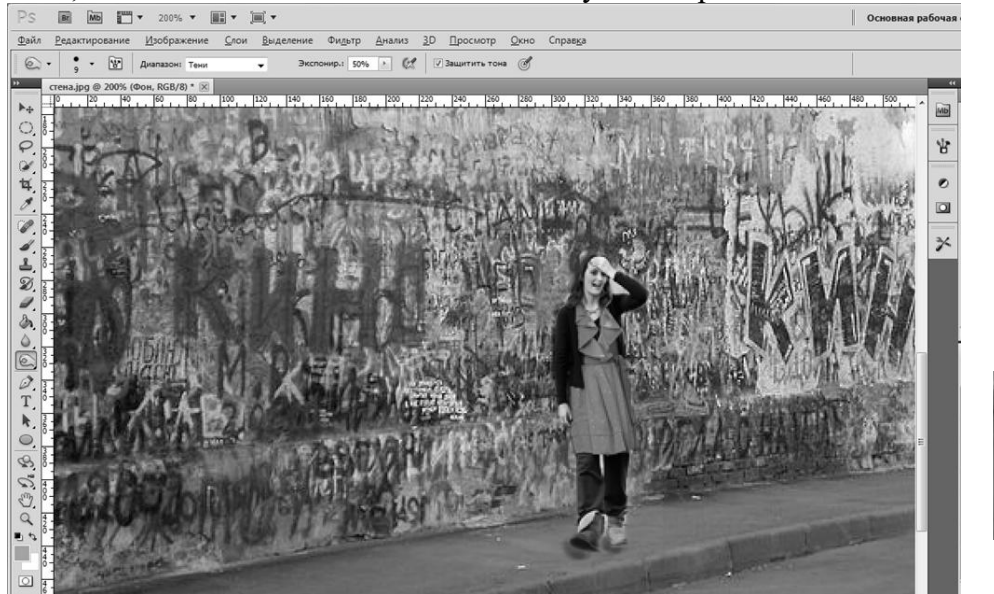

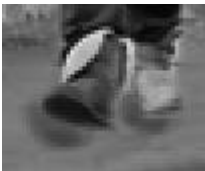

Рис. 6.11. Создание тени рядом с ногами

11. Создайте падающую тень человека. Нажмите *Ctrl*, кликните на слой маски и создайте новый слой. Выберите инструмент **Кисть**, задайте ей небольшой диаметр, выберите черную краску и проведите по человеку несколько раз (для создания тени человека). Выполните **Редактирование/Трансформирование/Перспектива**. Измените получившуюся «тень» человека до чуть меньшего размера в высоту и большего в ширину. Нажмите правой кнопкой мыши на выделенной области и в открывшемся контекстном меню выберите **Искажение**. Задайте тени правильное положение (см. рис. 6.12).

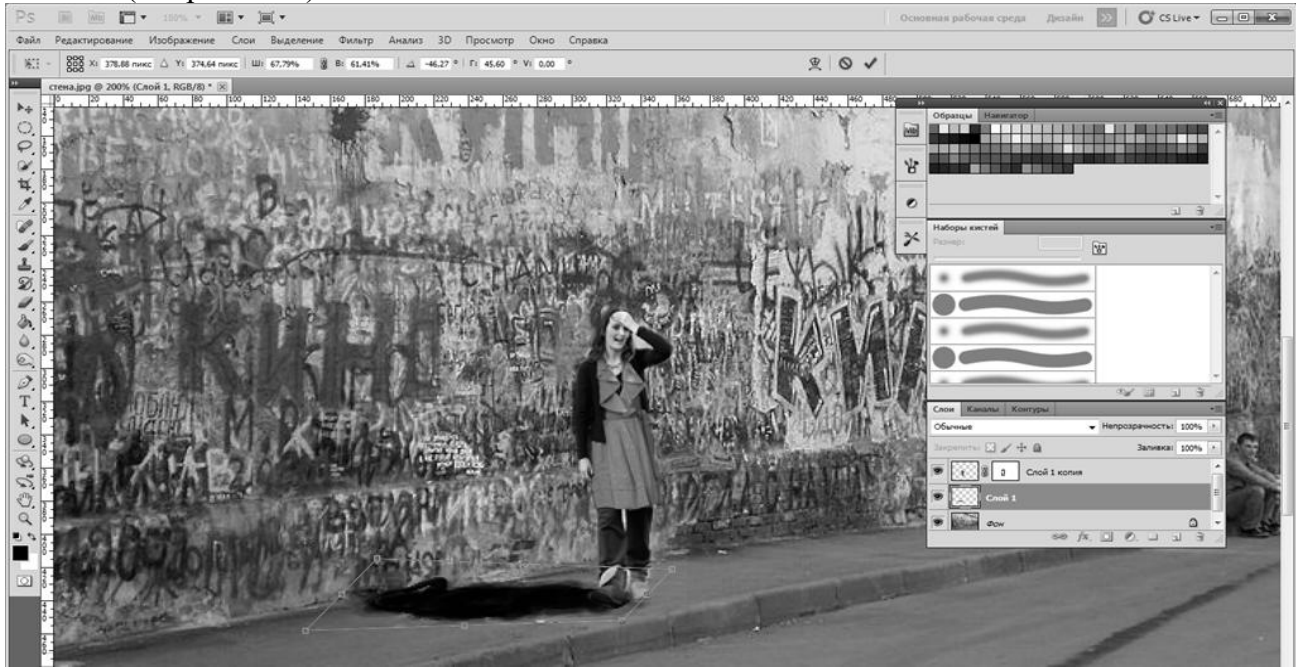

Рис. 6.12. Создание падающей тени

Выполните команду **Фильтр/Размытие/Размытие по Гауссу** и установите подходящий радиус (в данном случае задали 7). Создайте маску текущего слоя (рис. 6.13).

Используйте инструмент **Градиент** для тени человека. Немного уменьшите прозрачность (рис. 6.14).

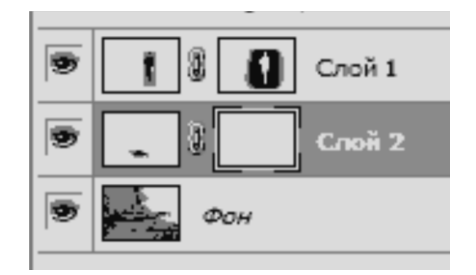

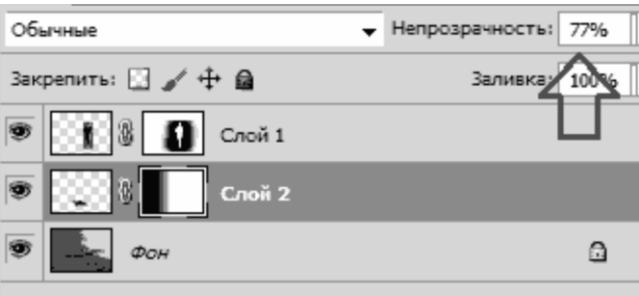

Рис. 6.13. создание маски текущего слоя Рис. Рис. 6.14. Уменьшение прозрачности

Перейдите к слою с изображением человека и нажмите правой кнопкой мыши на значке. Выберите **Цветовой баланс**. Скорректируйте необходимый (на ваше усмотрение) цветовой баланс.

Создайте копию слоя фон (удерживая слой фон, перенесите его на значок Новый слой ). Выполните команду **Фильтр/Размытие/Размытие по Гауссу** и установите радиус (в данном случае задали радиус 7). Создайте маску слоя, выберите инструмент **Кисть** и проведите по изображению в тех местах, где оно должно быть более четким. Выполните **Изображение/Вращение изображения/90 по часовой**.

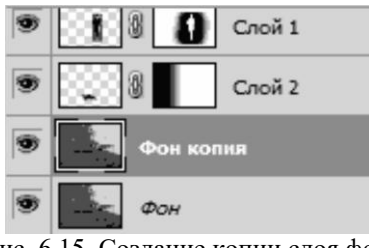

Рис. 6.15. Создание копии слоя фон

#### 12. **Сохраните изображение** выполнив команду **Файл/Сохранить как/***JPEG* **(.***jpg***)**.

## **ЛАБОРАТОРНАЯ РАБОТА №7 АНИМАЦИЯ, РАБОТА СО СЛОЯМИ И КАДРАМИ**

**Цель работы:** изучить возможности *Adobe Photoshope* по созданию анимации, закрепить навыки по созданию объектов и работы со слоями в *Adobe PhotoShope*.

#### **Последовательность выполнения работы.**

1. Выполните последовательность построений и создайте анимацию прыгающего смайлика.

2. Продемонстрируйте результат преподавателю.

3. Создайте анимацию, какого либо физического процесса, предварительно согласовав кадры с преподавателем. В качестве заданий можно рассмотреть движение груза на пружинке, вращение планет в солнечной системе, движение электронов по орбитам и т.д.

4. Составьте отчет содержащий: титульный лист; цель работы; версию программы *Adobe PhotoShope*; результаты выполнения индивидуального задания; краткое описание последовательности создания анимации.

#### **Последовательность построений.**

В результате построений необходимо создать анимацию путём прорисовывания элементов (смайликов), наложения слоёв и совмещения кадров. Создайте семь жёлтых смайликов, прыгающих вверх-вниз друг за другом, которые сплющиваются при падении и вытягиваются при взлёте. Каждый прыжок будет состоять из нескольких фаз (рис. 7.1).

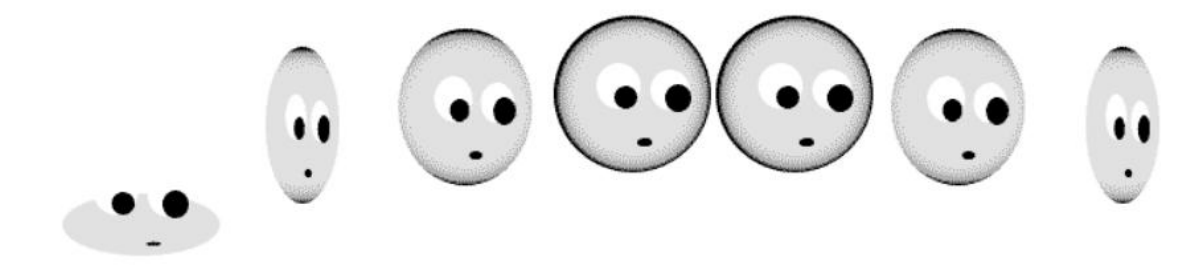

Рис. 7.1. Смайлики в разных фазах полёта

1. Создайте документ размерами 1000 200 *pix*. Для этого в строке меню выберете команду **Файл > Создать.** Дайте имя проекту, а также измените **Ширину** и **Высоту** на 1000 200 *pix*.

2. Чтобы удобнее было распределять смайлики, создайте линейки, нажав на *Ctrl***+***R*. Появятся линейки подсвеченные голубым цветом, опустите горизонтальную линейку вниз (рис.7.2.)

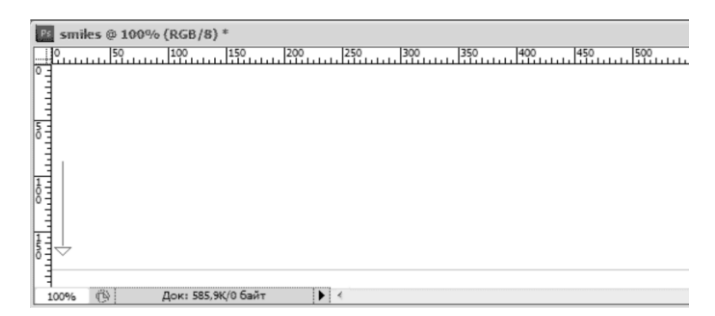

Рис. 7.2. Горизонтальные и вертикальные линейки

3. Создайте элементы анимации. Для этого добавьте первый слой, на котором необходимо нарисовать тело смайлика. В строке меню выберите команду **Слои > Новый > Слой.…** Назовите созданный слой **Слой 1**.

В **Слое 1** нарисуйте сам смайлик. Для этого на панели инструментов выберите инструмент **Эллипс**. Там же на панели инструментов установите желтый цвет (см. рис 7.3.).

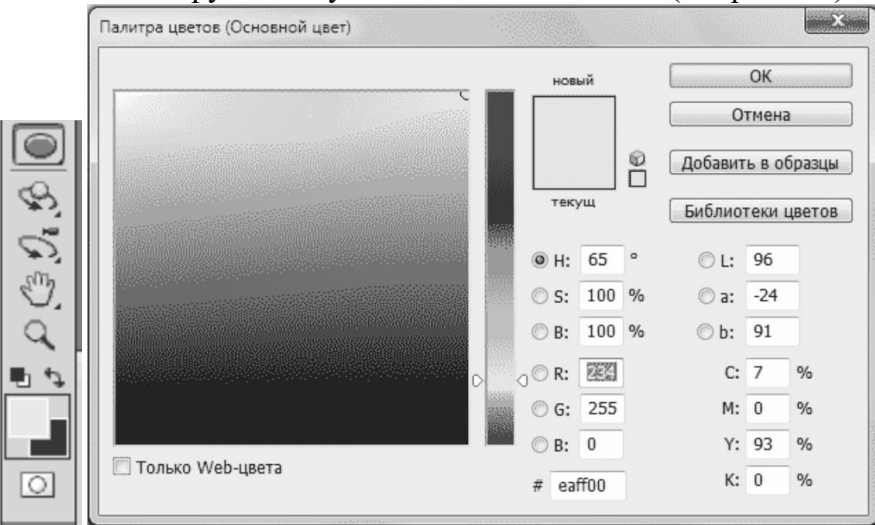

Рис. 7.3. Установка цвета

Нарисуйте тело смайлика в виде круга (7.4). Для получения ровного круга удерживайте **клавишу** *Shift* на клавиатуре.<br>**El smiles** @ 100% (Слой 1, RGB/8)<sup>\*</sup>

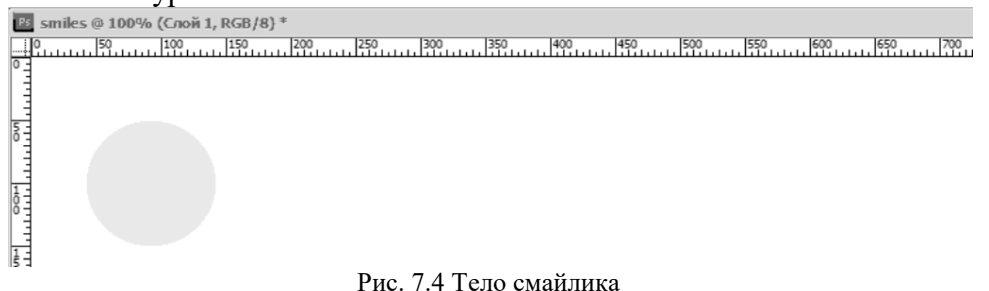

Создайте стиль слоя, выполнив команду **Слои > Стиль слоя > Наложение градиента**. В поле **Режим наложения** установите **Яркий свет**, в поле **Стиль** установите **Радиальный** (рис 7.5.). Закройте окно нажав кнопку *Ok* и просмотрите полученное изображение (рис 7.6а).

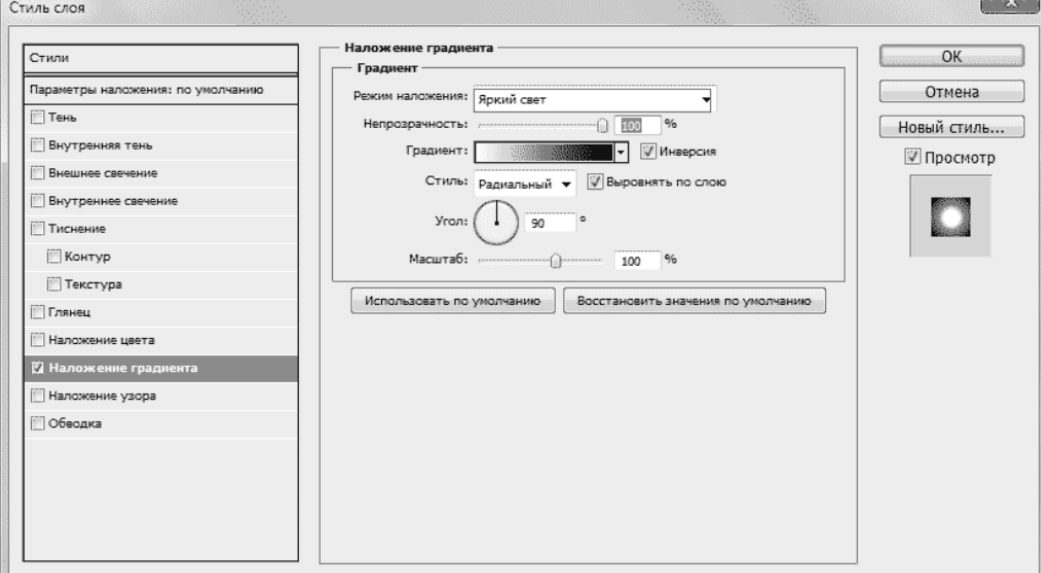

Рис 7.5. Окно **Стиль слоя**

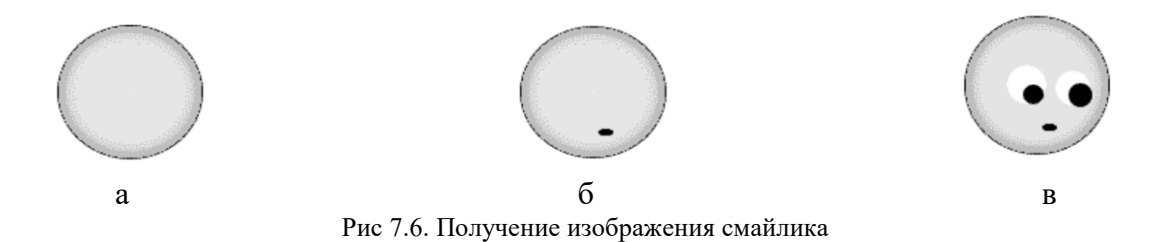

Нарисуйте рот с использованием инструмента **Эллипс**, для этого черным цветом нарисуйте небольшой овал (или точку) (рис 7.6б).

Создайте второй слой и назовите его **Слой 2**. Нарисуйте в **Слой 2** глаза и зрачки, так же с помощью инструмента **Эллипс** (рис 7.6.в).

4. Объедините созданные слои в группу, выполнив команду **Слои -> Сгруппировать слои**, которая необходима для создания отдельных кадров анимации путем копирования и внесения в неё изменений. Получившуюся группу с назовите **Группу 1 (**рис 7.7.).

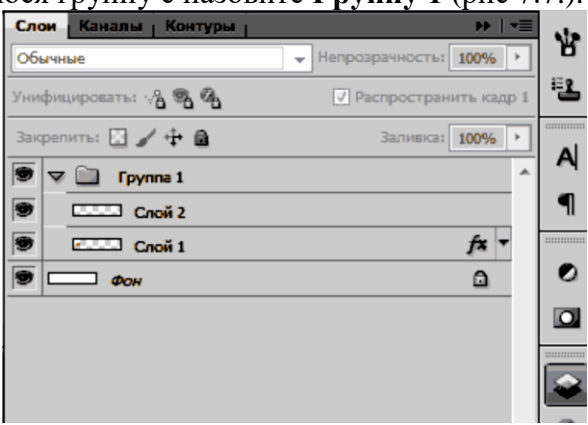

Рис 7.7. Вкладка **Слои**

5. Создайте отдельные кадры анимации. Скопируйте **Группу 1** используя команду **Слои > Дубликат группы** и переименуйте копию в **Группа 2** (это первая фаза движения). Измените форму тела смайлика (**Слой 1**) по вертикали выполнив команду **Редактирование > Свободное трансформирование** (рис 7.8.а). После завершения редактирования необходимо нажать клавишу *Enter* на клавиатуре, чтобы завершить операцию. Глаза остались без изменений, так как находятся в **Слое 2**.

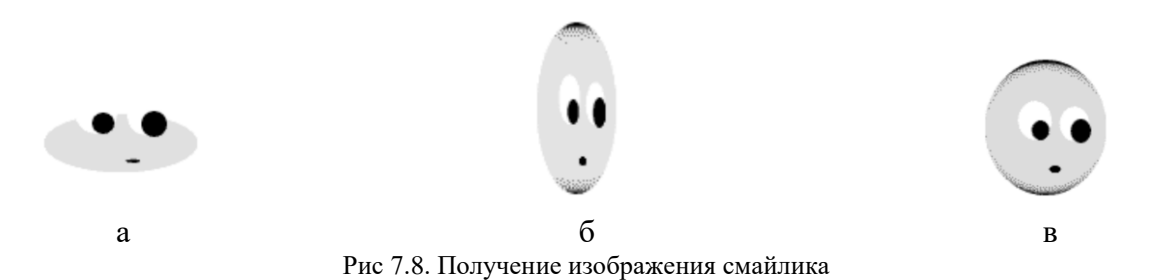

Скопируйте **Группу 1** и переименуйте в **Группу 3** (вторая фаза). Измените форму колобка по горизонтали (здесь уже деформируйте весь смайлик вместе с глазами рис 7.8.б).

Создайте ещё одну промежуточную фазу, **Группу 4** (слегка сплющим по горизонтали рис 7.8.в). Ещё по одному разу скопируйте группы с названиями **Группа 1, Группа 3, Группа 4** и переименуйте их в **Группа 5, Группа 6, Группа 7.** Сгруппируйте все 7 групп в одну общую и расположите их в порядке указанном на рис. 7.9.

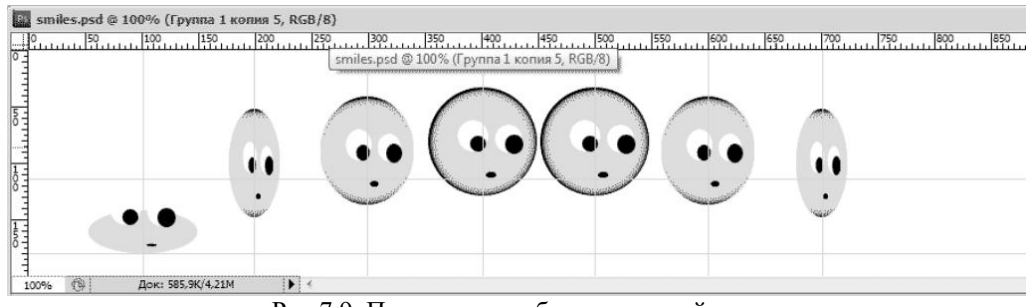

Рис 7.9. Получение изображения смайлика

Добавьте ещё одну направляющую по **горизонтали** и семь по **вертикали.** Каждая из вертикальных направляющих должна проходить строго по центру смайлика. Горизонтальные направляющие необходимы для размещения одинаковых пар смайликов на одном уровне

6. Создайте кадры и анимацию. Для этого необходимо выделить общую группу и выполнить команду **Окно > Анимация** (рис 7.10).

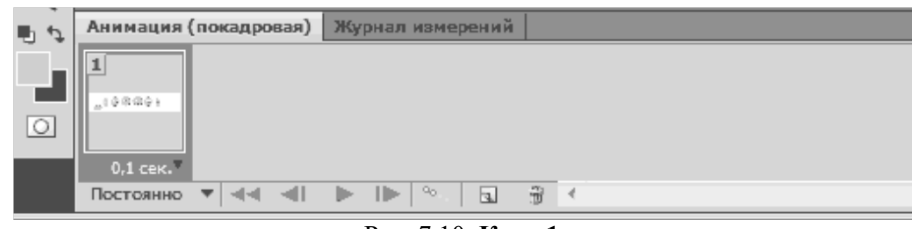

Рис. 7.10. **Кадр 1**

Далее скопируйте **Кадр 1** нажатием кнопки (в виде листочка с отогнутым уголком рис. 7.11).

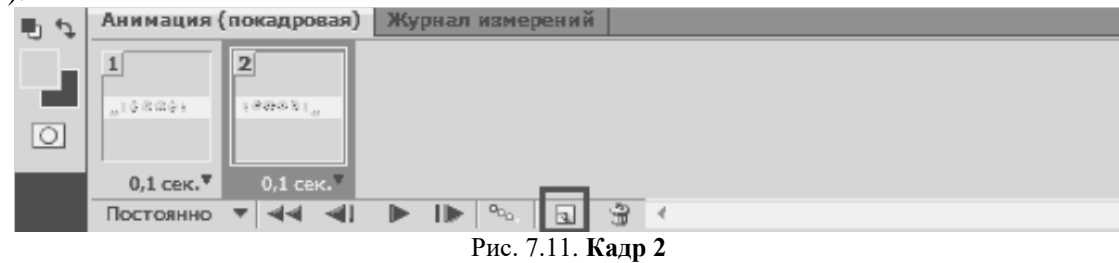

При этом в **Кадре 2** самый первый сплющенный смайлик передвинем на место последнего (рис. 7.12), а все остальные сдвинем налево так, чтобы второй смайлик оказался на месте первого, третий на месте второго и т. д.<br>as smiles.psd @ 100% (Группа 1 копия 5, RGB/8) \*

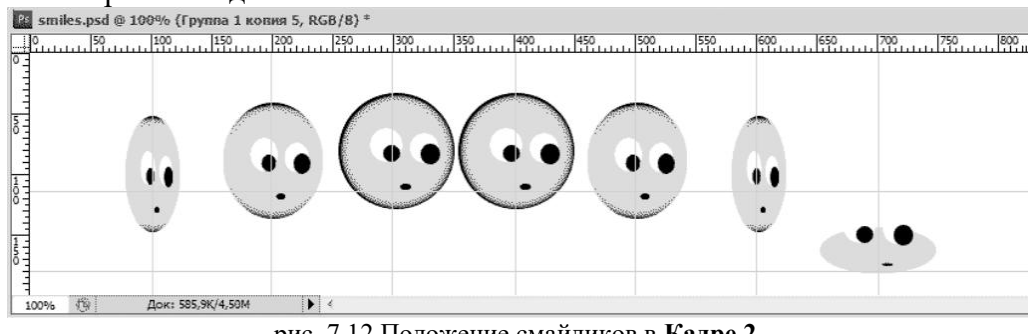

рис. 7.12 Положение смайликов в **Кадре 2**

Не забывайте размещать смайлики строго по **Направляющим**, иначе анимация будет беспорядочно прыгать.

Проделайте операции **копирования кадров** и **перемещения смайликов** до тех пор, пока сплющенный смайлик не окажется на втором месте слева, т.е. пока не пройдет «полный цикл». В результате должно получиться **7 Кадров.**

| 旧っ      | Анимация (покадровая)                             |                           | Журнал измерений                                    |                                       |                                       |                                       |
|---------|---------------------------------------------------|---------------------------|-----------------------------------------------------|---------------------------------------|---------------------------------------|---------------------------------------|
|         | 199881<br>山口幸福協会社                                 | 日後数身利止                    | 4<br>要参加し、後                                         | 030_000                               | ь<br>21.1899                          | 0.19900                               |
| $\circ$ |                                                   |                           |                                                     |                                       |                                       |                                       |
|         | 0,1 сек.<br>$0,1$ Cek. <sup><math>\P</math></sup> | $0,1$ cek. $\overline{v}$ | $0,1$ cek. <sup><math>\P</math></sup>               | $0,1$ cek. <sup><math>\P</math></sup> | $0,1$ Cek. <sup><math>\P</math></sup> | $0.1$ cek. <sup><math>\P</math></sup> |
|         | Постоянно                                         | $\blacksquare$            | $\sigma_{\rm H_{\rm O}}$<br>$\overline{\mathbf{r}}$ |                                       |                                       |                                       |

рис. 7.13. Созданные семь кадров

Выделите все кадры и установите для каждого из них Время проигрывания 0,1 сек (чёрный треугольник в правом нижнем углу кадра). Включите Постоянное проигрывание анимации. Запустите анимацию нажав выделенный треугольник внизу рис. 7.13.

7. Сохраните анимацию в формате *GIF*, нажав сочетание клавиш на клавиатуре  $Ctrl+Alt+Shift+S - Cox$ ранить для Web и устройств.... Анимацию можно будет воспроизвести в браузере либо обычном проигрывателе.

## ЛАБОРАТОРНАЯ РАБОТА №8 РАБОТА СО СЛОЯМИ И ФИЛЬТРАМИ.

Цель работы: изучить возможности Adobe Photoshope по созданию векторных изображений, закрепить навыки по созданию объектов и работы со слоями в Adobe PhotoShope.

#### Последовательность выполнения работы.

1. Выполните последовательность создания векторного изображения.

2. Продемонстрируйте результат преподавателю.

3. Создайте векторное изображение, какого либо предмета, предварительно согласовав его с преподавателем.

4. Составьте отчет содержащий: титульный лист; цель работы; версию программы Adobe PhotoShope; результаты выполнения индивидуального задания; краткое описание последовательности создания изображения.

#### Последовательность создания векторного изображения.

В результате построений при помощи инструментов (Перо, Эллипс, Работы со слоями) необходимо создать стрекозу (рис. 8.1).

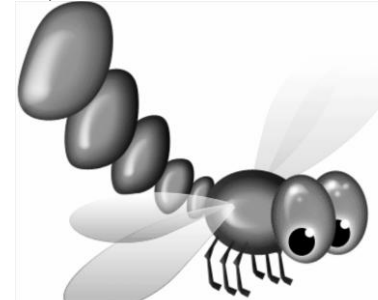

Рис. 8.1. Изображение стрекозы

1. Создайте документ. Для этого в строке Меню выберете команду Файл > Создать, в поле Ширина задайте значение 900, в поле Высота задайте значение 900. А так же дайте файлу название.

2. Создайте глаза стрекозы, выбрав инструмент Эллипс (рис. 8.2).

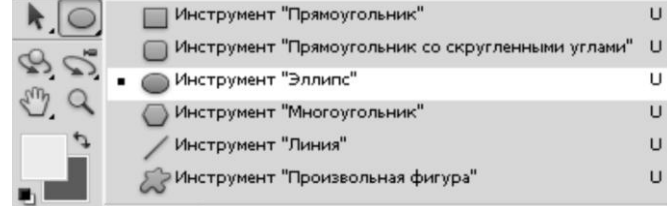

Рис. 8.2. Меню эллипс

На панели свойств инструмента нажмите кнопку **Слой фигура** (рис. 8.3а). Задайте цвет фигуры, для этого дважды кликните левой кнопкой мыши на **Основной цвет** и в открывшемся диалоговом окне задаем нужный цвет (рис. 8.3б). В данном случае используйте цвет с кодом **#ef9507**.

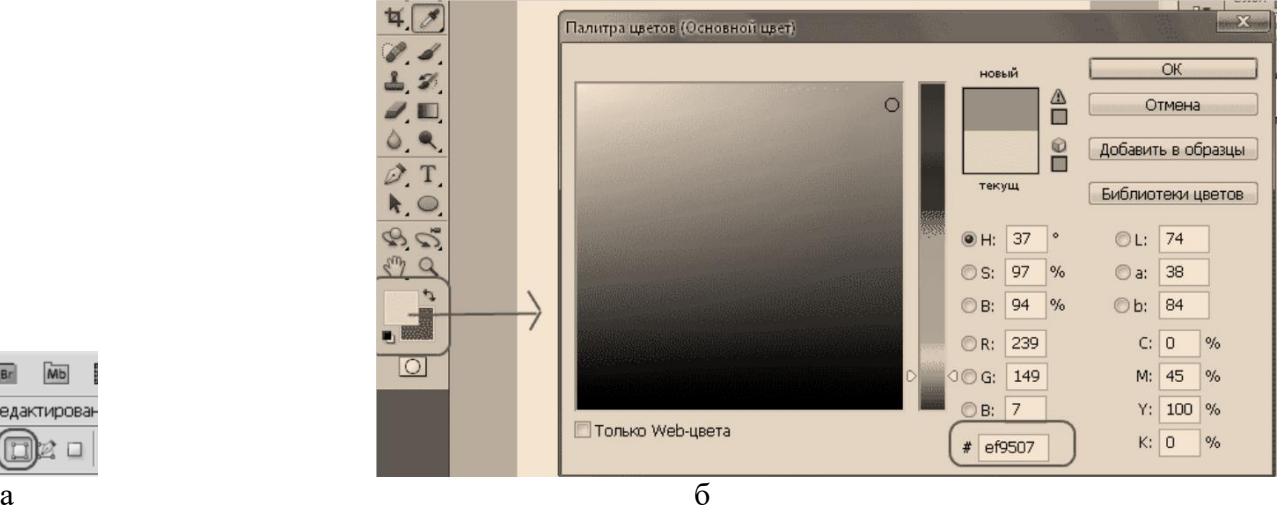

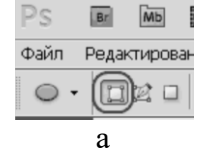

Рис. 8.3. а) Команда Слой фигура, б)Задание цвета

Нарисуйте эллипс как показано на рисунке 8.4.

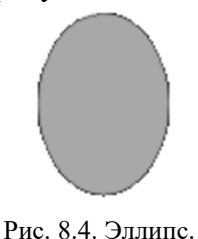

Справа появится новый слой **Фигура 1**. Щелкните правой кнопкой мыши по названию слоя (рис. 8.5а) и выберите **Параметры слоя** (рис. 8.5б). Назовите первый слой **Глаз.** 

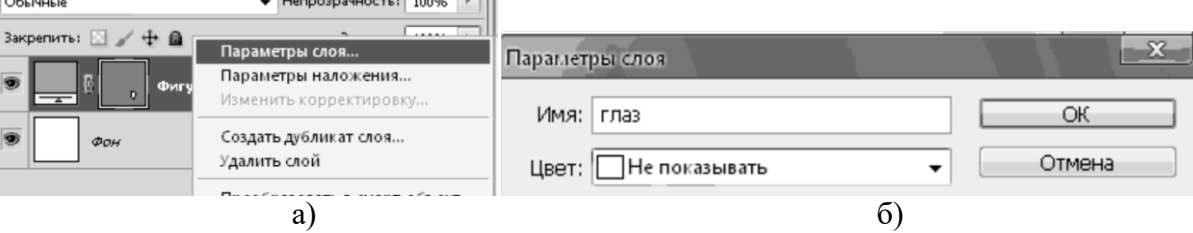

Рис. 8.5. а) Контекстное меню, б) Окно **Параметры слоя**

Сделайте контур фигуры неактивным, для этого кликните на вкладку **Контуры** и щелкните на пустом месте в этой вкладке. Так необходимо проделывать с каждой фигурой (рис 8.6.).

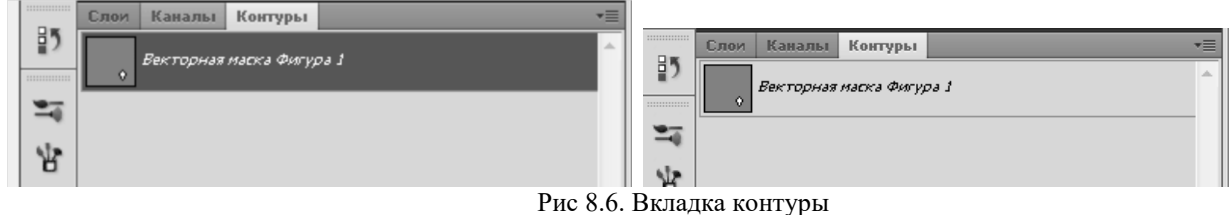

Растрируйте полученную фигуру, для этого выделите слой с этой фигурой и в строке **Меню**  выберете команду **Слои > Растрировать > Фигуру.** 

Задайте стиль слоя, для этого щелкните правой кнопкой мыши по названию слоя, выберете команду **Параметры наложения.** В появившемся окне установите флажок **Внутренняя тень** и задайте параметры:

- 1. **Цвет** с70606;
- 2. **Режим наложения**: Умножение;
- 3. **Непрозрачность** 67%;
- 4. **Угол** 120;
- 5. **Смещение** 5;
- 6. **Стягивание** 0;
- 7. **Размер** 46.

Затем установите флажки **Внутреннее свечение** (рис 8.7), **Тиснение** (рис. 8.8) **и Наложение градиента** (рис. 8.9). И задайте параметры, как показано на рисунках соответствующих рисунках.

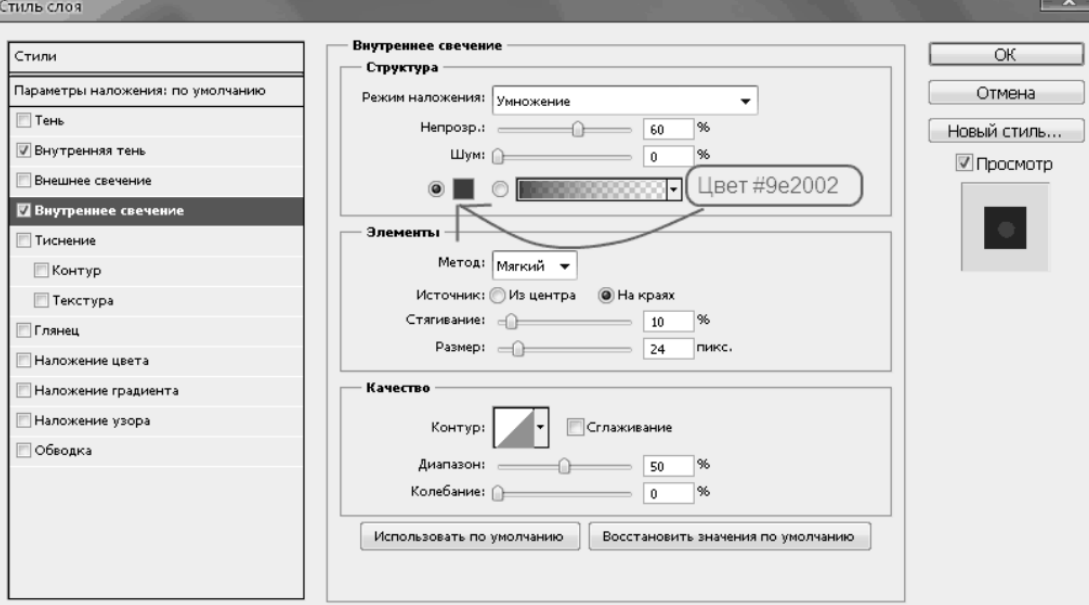

Рис 8.7. Окно **Внутреннее свечение**

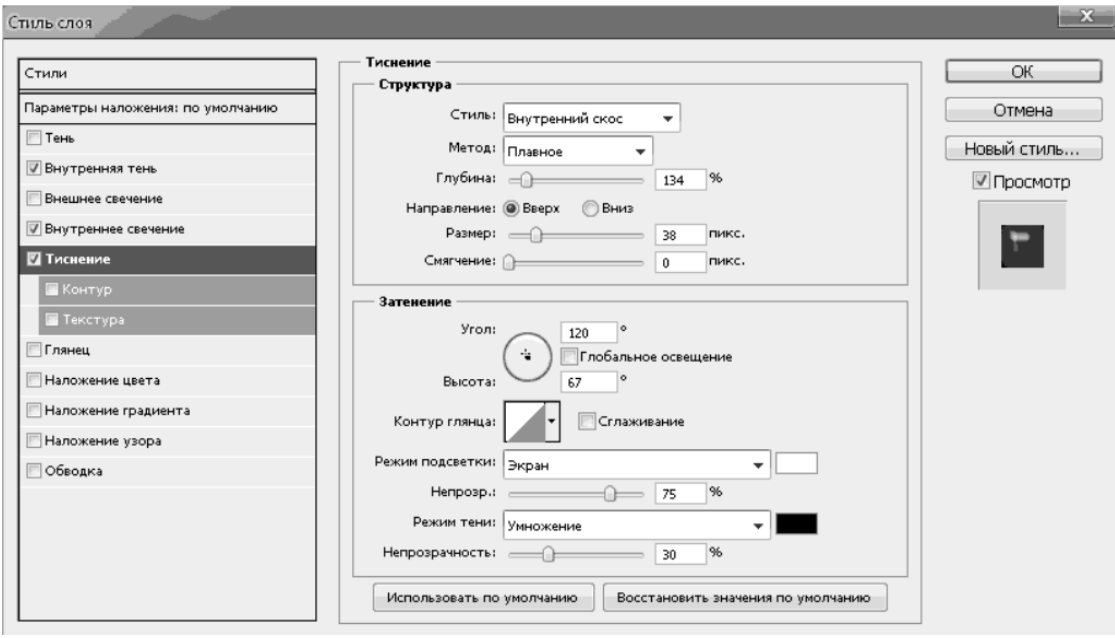

Рис. 8.8. Окно **Тиснение** 

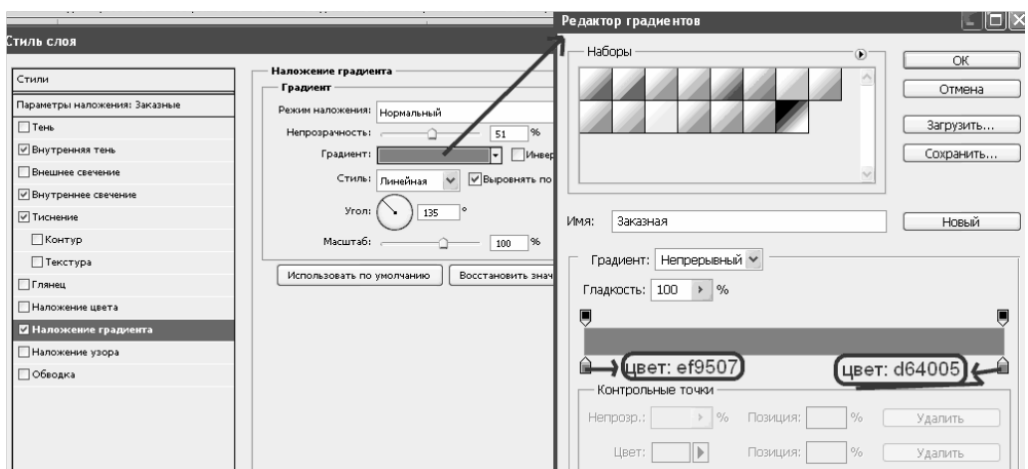

Рис. 8.9. Окно **Наложение градиента**

Немного поверните эллипс, для этого кликнете на получившемся эллипсе правой кнопкой мыши, и примените свободное трансформирование. После окончания трансформирования нажмите клавишу *Enter* на клавиатуре (рис 8.10а).

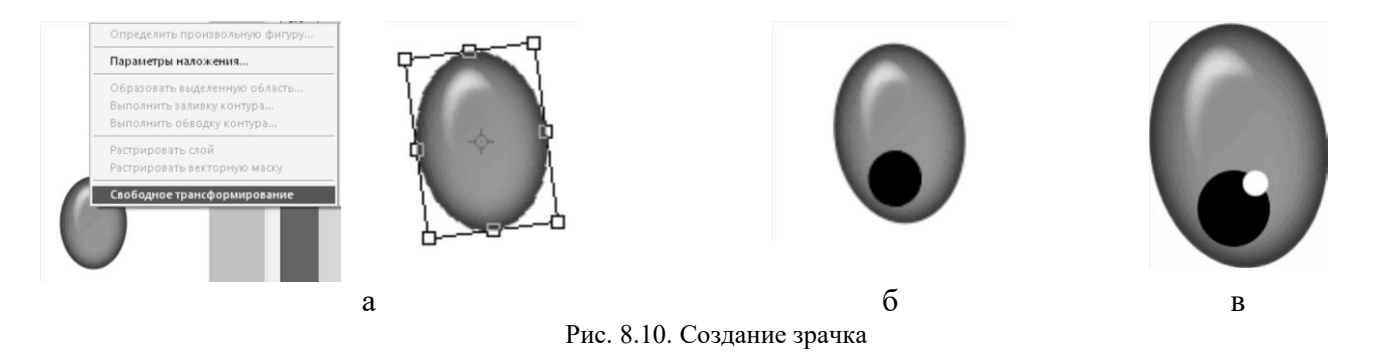

Нарисуйте зрачок, для этого нарисуйте еще один эллипс черного цвета на первом эллипсе, (рис.8.10б). Выберите инструмент **Кисть**, установите белый цвет, нарисуйте белый кружок (рис. 8.10в). Переименуйте слой и назовите его **Зрачок**.

Примените к слою параметры наложения указанные на рисунке 8.11.

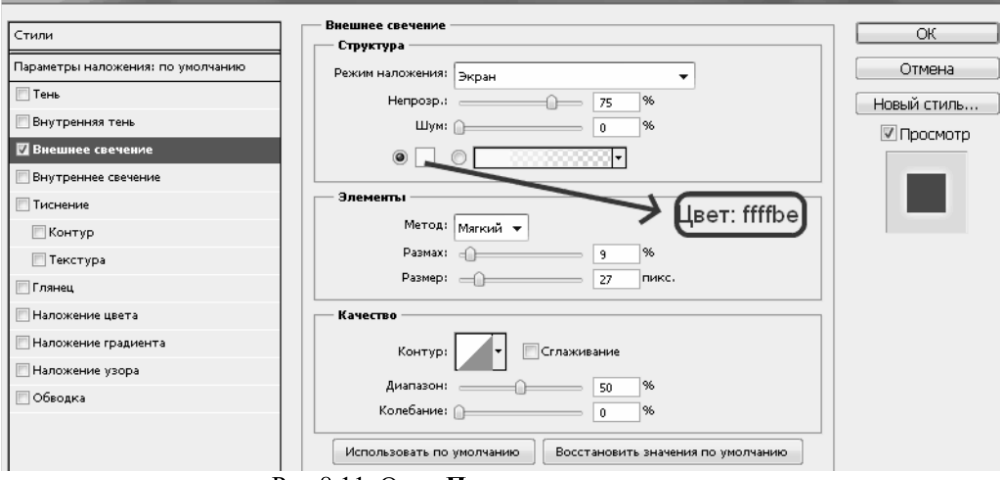

Рис 8.11. Окно **Параметры наложения**

3. Создайте дубликаты слоев **Глаз** и **Зрачок**, для этого щелкните правой кнопкой мыши на названии слоя и выберете **Создать дубликат**.

Расположите дубликаты под первым глазом. Для этого перетащите слои дубликатов под слои оригиналов (Зрачок-дубликат должен быть выше чем Глаз-дубликат, так же, как и у оригиналов (рис. 8.12).

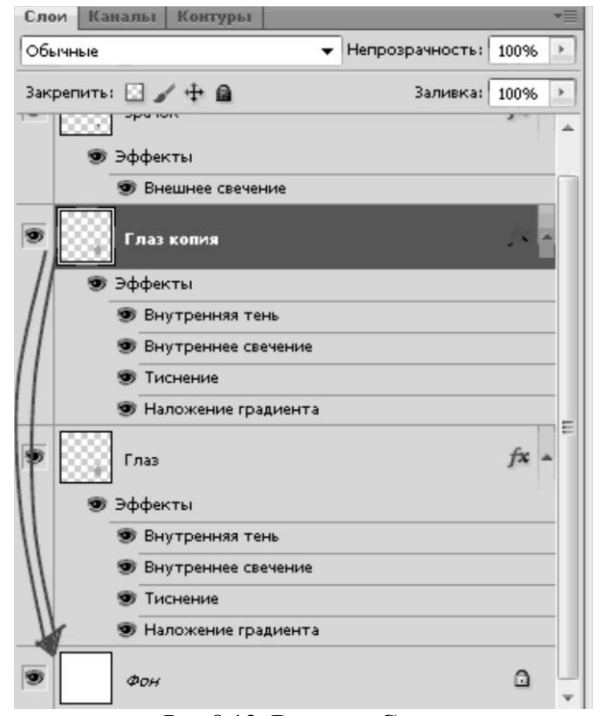

Рис 8.12. Вкладка **Слои**

На рабочем пространстве дубликаты появляются за оригиналами. Чтобы их отделить, нужно выделить слой дубликата в палитре слоя и перетащить дубликат в другое место на рабочем пространстве.

Примените команду **Свободное трансформирование** к Зрачку-дубликату и Глазу дубликату и немного поверните их и поменяйте размер как показано на рис. 8.13.

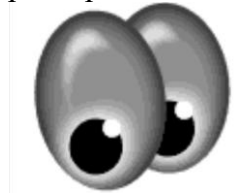

Рис. 8.13. Созданные глаза стрекозы

Далее объедините четыре слоя, для этого щелкните на название слоя левой кнопкой мыши и удерживая клавишу *CTRL* нажатой, щелкаем на название остальных слоев. Отпустите *CTRL* и щелкните на любом из выделенных слоев правой кнопкой мыши. Выберете команду **Объединить слои**. Назовите получившийся слой **Глаза.** На протяжение всей работы слой **Глаза** должны оставаться верхним слоем.

4. Создайте тельце стрекозы. Выбирете инструмент **Эллипс** и цвет **7ea6d8.** После этого получившийся слой перетащите под слой **Глаза** (рис. 8.14), и назовите его **Тельце**.

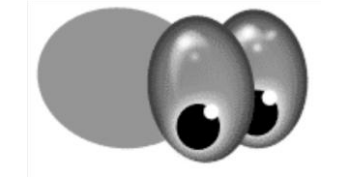

Рис. 8.14. Тельце и глаза стрекозы

Задайте для тельца следующие **Параметры наложения**, показанные на рисунках 8.15 и 8.16.

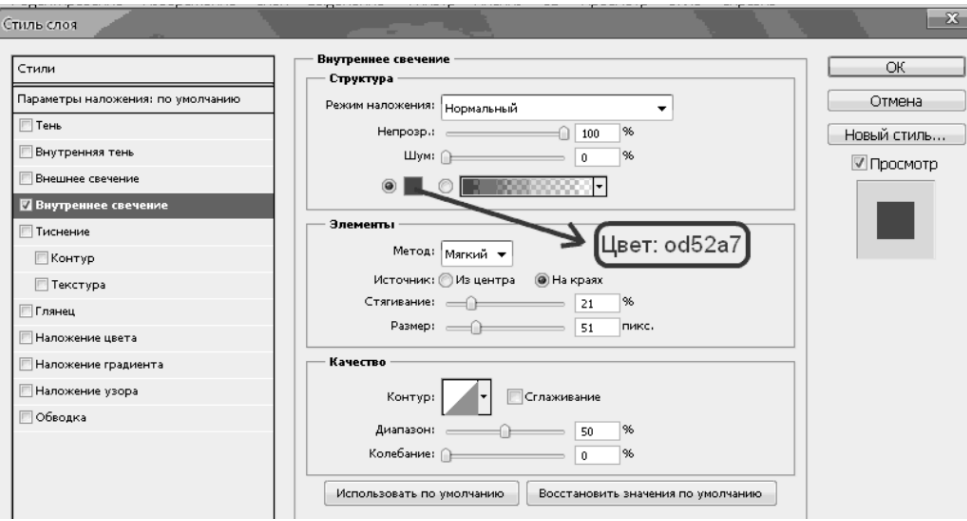

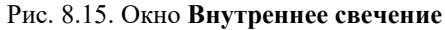

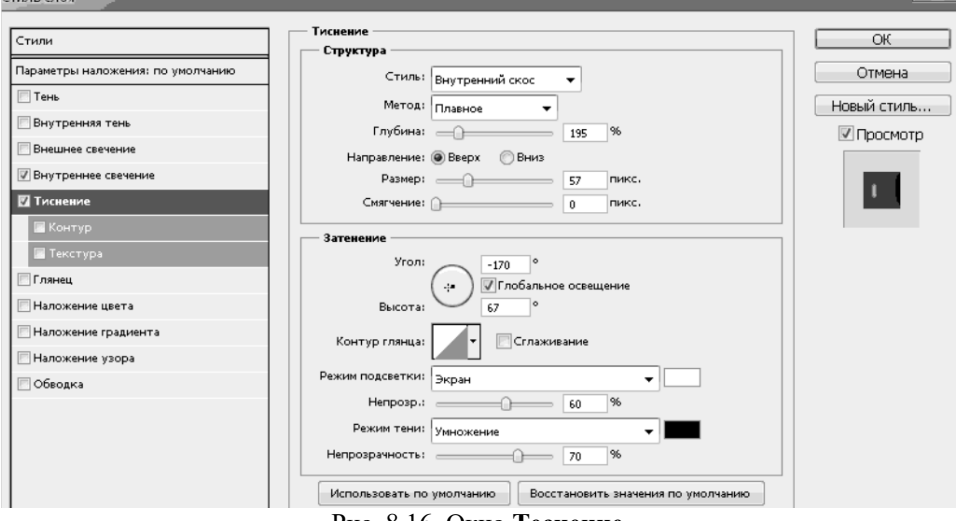

Рис. 8.16. Окно **Теснение**

Получившийся результат представлен на рис 8.17.

 $\sim$   $\sim$ 

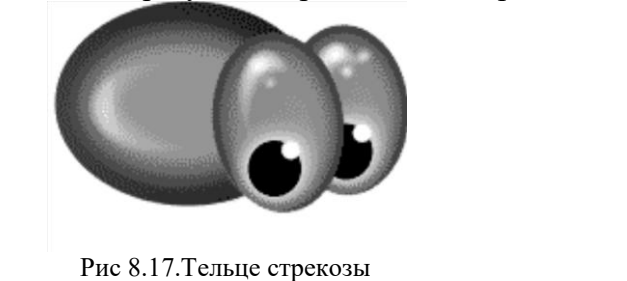

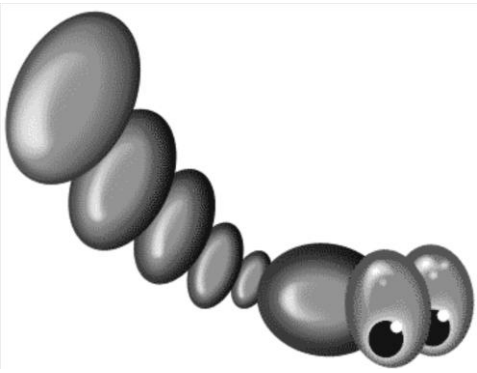

Рис 8.18. Хвост стрекозы

5. При помощи инструмента **Перемещения** и **Свободного трансформирования** создайте элементы хвоста (рис 8.18.).

6. Создайте лапки стрекозы. Создайте новый слой и выберете инструмент **Перо.** Точка за точкой нарисуйте каркас лапки.

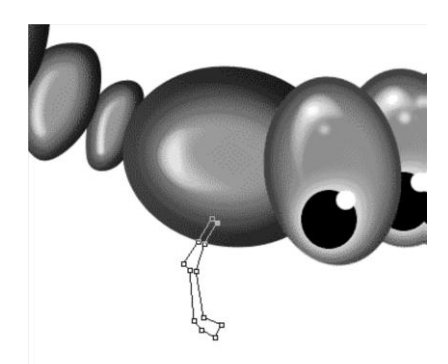

Рис 8.19. Лапка стрекозы

Раскрасьте лапки выбрав закладку **Контуры**, щелкните по **Рабочему контуру** правой кнопкой мыши и выберете команду **Выполнить заливку контура**.

Скопируйте **Стиль слоя** для лапки с тельца, для этого щелкните правой кнопкой мыши по названию слоя **Тельце** и выберите **Скопировать стиль слоя**, потом щелкните по названию слоя **Лапки** и выберете **Вклеить стиль слоя**.

Создаем 2 дубликата слоя лапки, и поместите лапки друг за другом. Объедините слои лапок и создайте дубликат получившегося слоя. Поместите дубликат слоя лапок под тельцем (рис. 8.20).

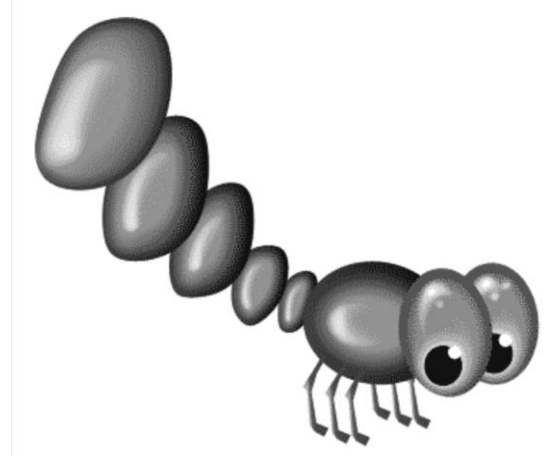

Рис. 8.20. Лапки стрекозы.

7. Создайте крылья стрекозы. Для этого создайте новый слой и с помощью инструмента **Перо** нарисуйте каркас крыла.

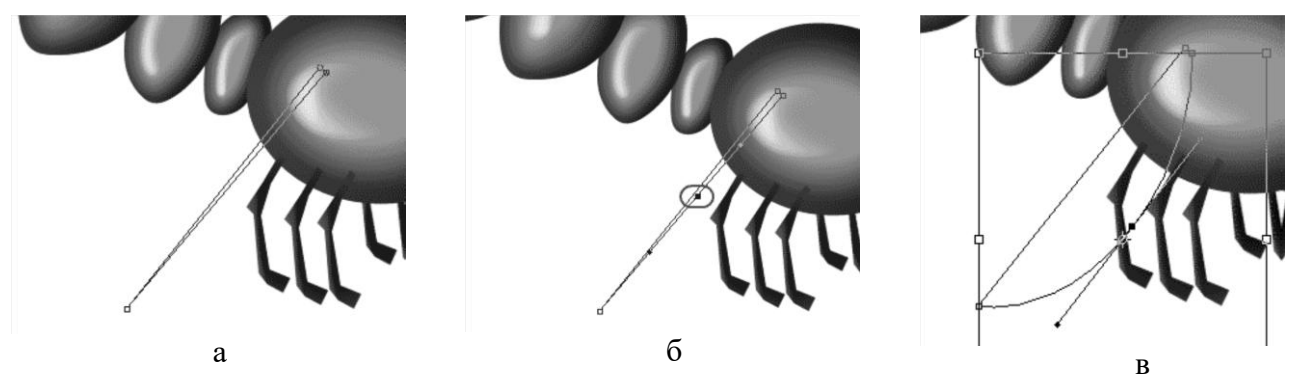

Рис. 8.21. Создание крыльев стрекозы

Щелкните на обведенную точку (рис. 8.21б) правой кнопкой мыши и выберете **Свободное трансформирование.** Деформируйте половинку крыла как показано на рис. 8.21в. Со второй половинкой поступите так же.

Выберете белый цвет и щелкните на закладку **Контуры**. Выполните заливку контура, как для лапок, только установите **Непрозрачность** 40%.

Выберете инструмент **Заливка**, установите цвет **bad5f6** и залейте крыло. Примените к крылу следующие параметры наложения указанные на рис.8.22.

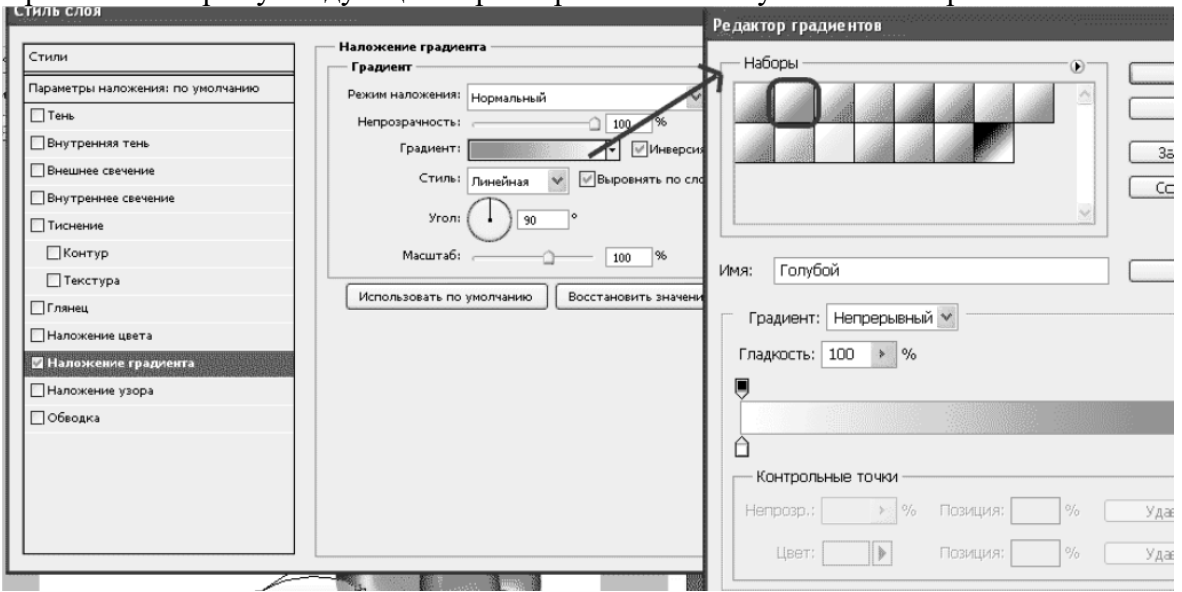

Рис.8.22. Параметры наложения

Создайте дубликат слоя **Крыло** и расположите его под слоем оригиналом. С помощью инструмента **Свободное трансформирование** поверните и поменяйте размер крыла (рис 8.23а).

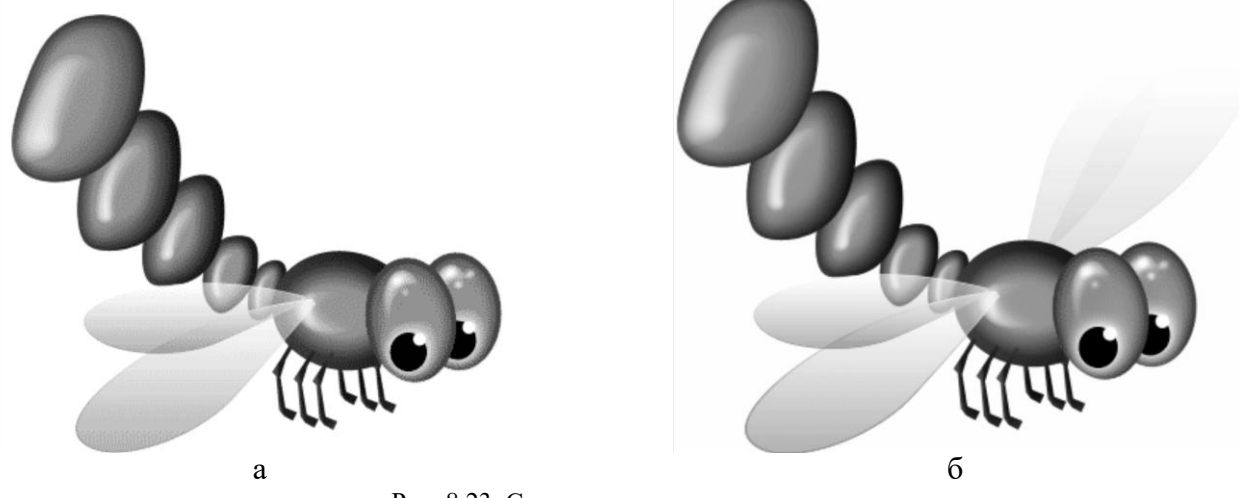

Рис. 8.23. Создание крыльев стрекозы

Создайте дубликаты слоев **Крыло** и **Крыло копия**, расположите их под слоем **Тельце**, перетащите крылья на левую сторону тельца и с помощью команды **Свободное трансформирование** поверните их(рис 8.23б).

8. Объедините слои и сохраните изображение.

## ЛАБОРАТОРНАЯ РАБОТА №9 СОСТАРИВАНИЕ ФОТОГРАФИИ

Цель работы: изучить возможности Adobe Photoshope по обработке фотографий, получить навыки по созданию различных эффектов на имеющихся фотографиях в Adobe PhotoShope.

## Последовательность выполнения работы.

1. Выполните последовательность состаривания фотографии.

2. Продемонстрируйте результат преподавателю.

3. Выберете любую фотографию и выполните ее состаривание.

4. Составьте отчет содержащий: титульный лист; цель работы; версию программы Adobe PhotoShope результаты выполнения индивидуального задания; краткое описание последовательности обработки фотографии.

#### Последовательность состаривания фотографии.

1. Откройте исходную фотографию используя команду Файл > Открыть... (рис. 9.1).

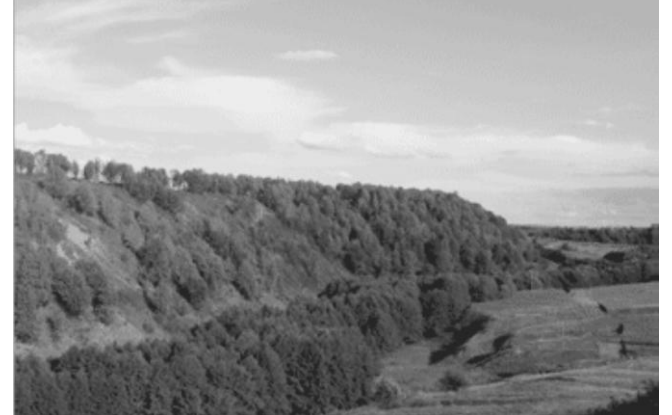

Рис. 9.1. Исходная фотография

2. Придайте некоторый объем фотографии с помощью инструмента Изображение > Коррекция > Тени/Света...

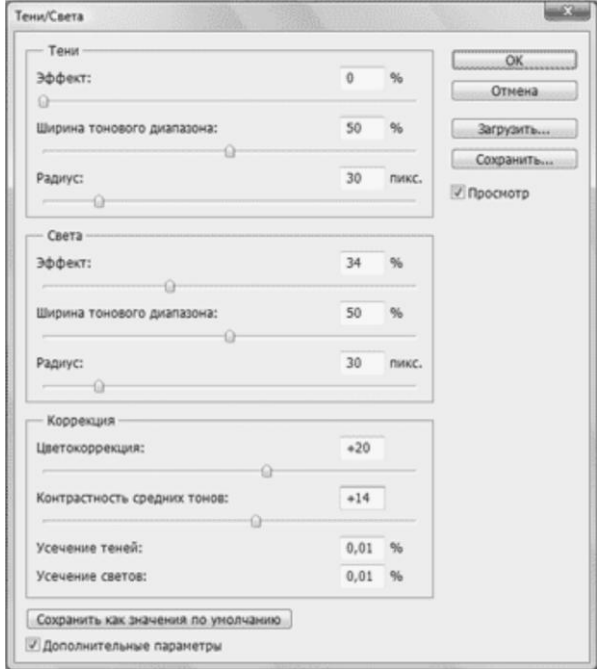

Рис. 9.2. Окно Тени/Света

3. Создайте копию слоя нажав на клавиатуре сочетание клавиш *Ctrl+J или* щелкнув на названии слоя и не отпуская кнопки мыши, перетащите на значок Создать новый слой. Добавьте новый слой выполнив команду **Слои > Новый корректирующий слой > Карта градиента…** (рис. 9.3).

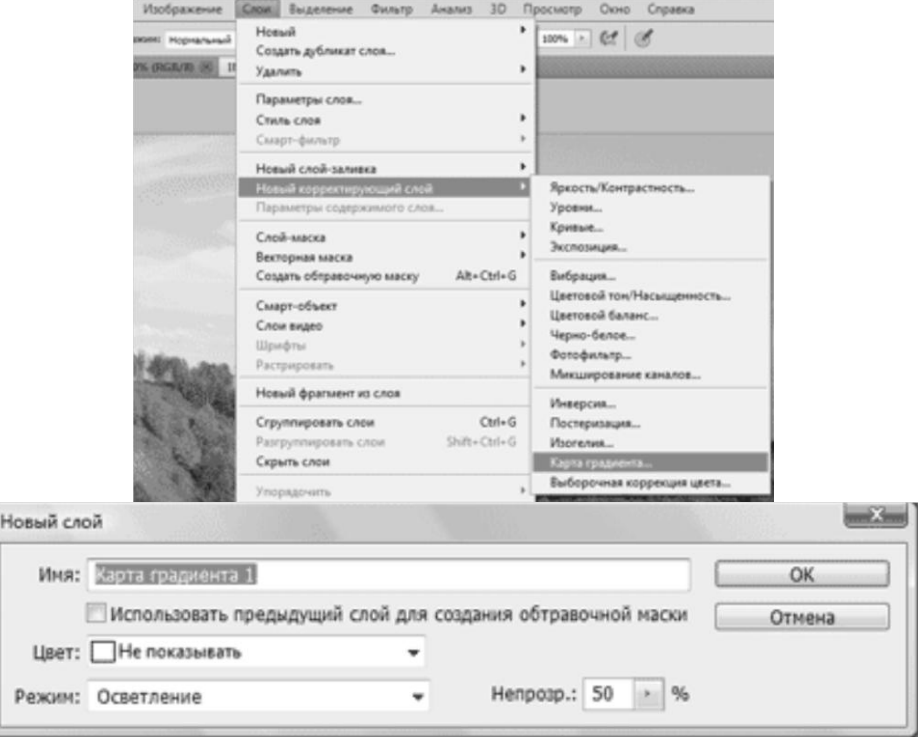

Рис. 9.3. Команда **Слои > Новый корректирующий слой > Карта градиента…**

4. Перейдите на слой с фото и выполните команду **Фильтр>Текстура>Зерно…** (рис.9.4).

| 3D<br>Окно<br>Фильтр<br>Анализ<br>Просмотр | Справка             |
|--------------------------------------------|---------------------|
| $Ctrl + F$<br>Зерно                        | Удалить             |
| Преобразовать для смарт-фильтров           |                     |
| Галерея фильтров                           |                     |
| Shift+Ctrl+R<br>Коррекция дисторсии        |                     |
| Shift+Ctrl+X<br>Пластика                   |                     |
| Alt+Ctrl+V<br>Исправление перспективы      |                     |
| Видео                                      |                     |
| Имитация                                   |                     |
| Искажение                                  |                     |
| Оформление                                 |                     |
| Размытие                                   |                     |
| Рендеринг                                  |                     |
| Стилизация                                 |                     |
| Текстура                                   | Витраж              |
| ь<br>Усиление резкости                     | Зерно               |
| Штрихи                                     | Кракелюры           |
| Шум                                        | Мозаичные фрагменты |
| Эскиз                                      | Текстуризатор       |
| <b>Другое</b>                              | Цветная плитка      |
| Digimarc                                   |                     |
| Найти фильтры в Интернете                  |                     |

Рис. 9.4. Команда **Фильтр –> Текстура –> Зерно…**

5. Откройте текстуру старой бумаги выполнив команду **Файл> Открыть…** Перенесите её на фото. Подгоните размер с помощью сочетания клавиш *Ctrl***+***T***.** Измените **Параметры наложения** на **Умножение** (рис. 9.5.).

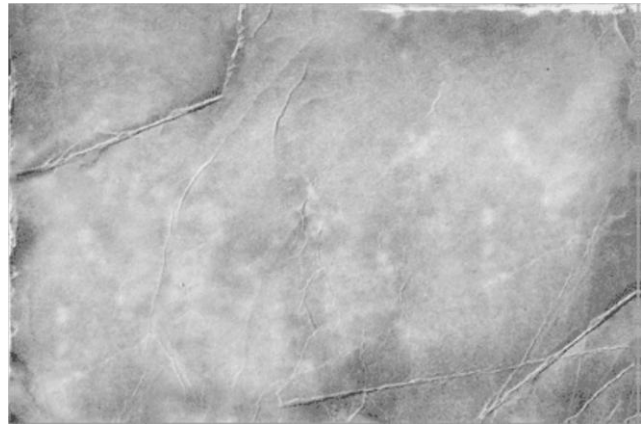

Рис. 9.5. Текстура старой бумаги

6. Объедините оба слоя, нажав сочетание клавиш на клавиатуре *Ctrl***+***Shift***+***E* (рис. 9.6)

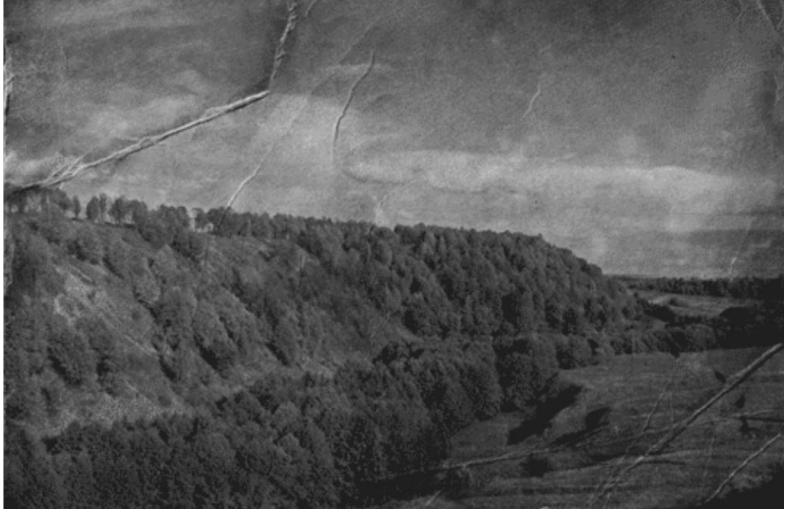

Рис. 9.6. Наложение двух слоев

7. Обесцветьте фотографию как показано на рис. 9.7.

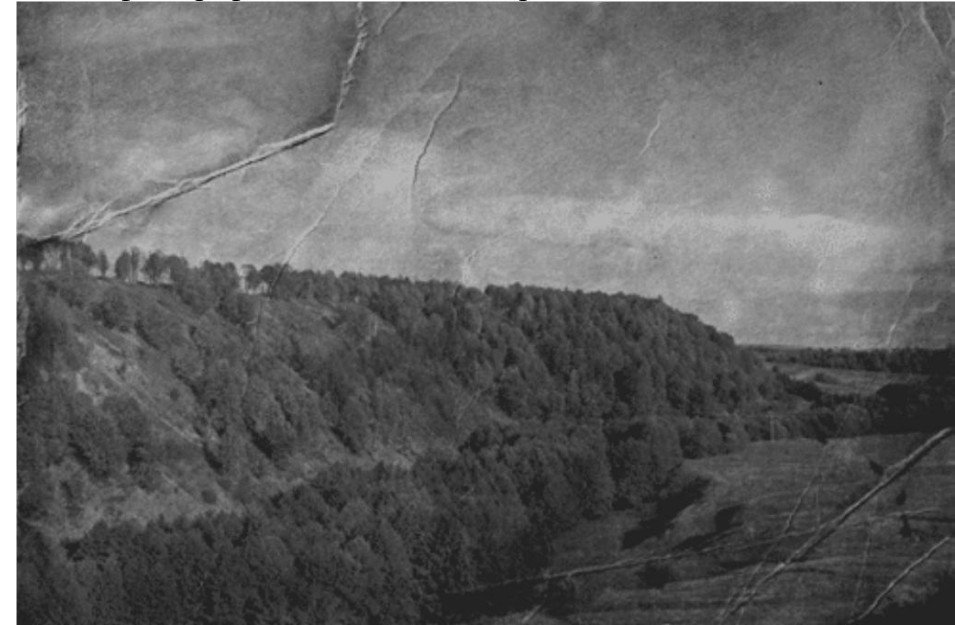

Рис. 9.7. Обесцвеченная фотография

## ЛАБОРАТОРНАЯ РАБОТА №10 ИМИТАЦИЯ КАРАНДАШНОГО РИСУНКА

Цель работы: изучить возможности Adobe Photoshope по обработке фотографий и получению имитации карандашного рисунка, получение навыков по работе с кистью, слоями масками, заливкой и фильтрами в Adobe PhotoShope.

#### Последовательность выполнения работы.

- 1. Выполните последовательность обработки фотографии.
- 2. Продемонстрируйте результат преподавателю.
- 3. Выберете любую фотографию и выполните имитацию ее карандашного рисунка.

4. Составьте отчет содержащий: титульный лист; цель работы; версию программы Adobe PhotoShope результаты выполнения индивидуального задания; краткое описание последовательности обработки фотографии.

#### Последовательность обработки фотографии.

Используя инструменты Adobe PhotoShope, из исходной фотографии, получите имитацию карандашного рисунка (рис. 10.1).

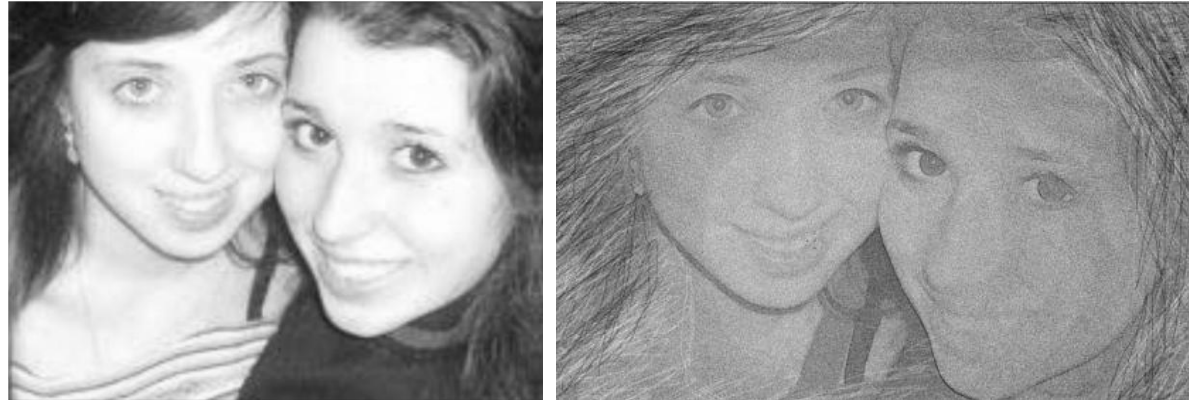

Рис. 10.1. Исходная фотография и имитация карандашного рисунка

- 1. Откройте исходную фотографию выполнив команду Файл>Открыть.
- 2. Продублируйте слой с фотографией, нажав комбинацию клавиш *Ctrl+J*.

3. Обесцветьте изображение выполнив команду Изображение > Коррекция > Обесцветить (рис. 10.2.).

| Изображение Слой<br>Выделение<br>Фильтр                               | Окно<br>Просмотр<br>Справка                                                                     |                                                              |
|-----------------------------------------------------------------------|-------------------------------------------------------------------------------------------------|--------------------------------------------------------------|
| ٠<br>Режим                                                            | Ширинах<br>Нормальный                                                                           | E Barcovari                                                  |
| Коррехция                                                             | Уровни                                                                                          | $Ctrl +$                                                     |
| Создать дубликат<br>Внешний канал<br>Вычисления                       | Автоматическая тоновая коррекция<br>Автоконтраст<br>Автоматическая цветовая коррекция<br>Кривые | Shift+Ctrl+<br>Alt+Shift+Ctrl+<br>Shift+Ctrl+1<br>$Ctrl + h$ |
| $Alt + CtrI + I$<br>Размер изображения<br>Alt+Ctrl+C<br>Размер холста | Цветовой баланс<br>Яркость/Контрастность                                                        | $Ctrl+$                                                      |
| ٠<br>Попиксельная пропорция<br>Повернуть холст<br>Кадрировать         | Черно-белый<br>Цветовой тон/Насыщенность                                                        | Alt+Shift+Ctrl+1<br>$Ctrl + 1$                               |
| Тримминг                                                              | Обесцветить                                                                                     | Shift+Ctrl+1                                                 |
| Показать все                                                          | Подобрать цвет<br>Заменить цвет                                                                 |                                                              |
| ٠<br>Переменные<br>Применить набор данных                             | Выборочная коррекция цвета<br>Микширование каналов                                              |                                                              |
| Треппинг                                                              | Карта градиента<br>the property of the control of the                                           |                                                              |

Рис. 10.2. Команда Изображение-Коррекция-Обесцветить

4. Вернитесь на базовое (нижнее) изображение и создайте новый слой, который окажется над ним. Выполните команду главного меню **Редактирование > Выполнить** и выберете заливку, **Серый 50%** (Рис. 10.3.). Залейте новый слой серым цветом.

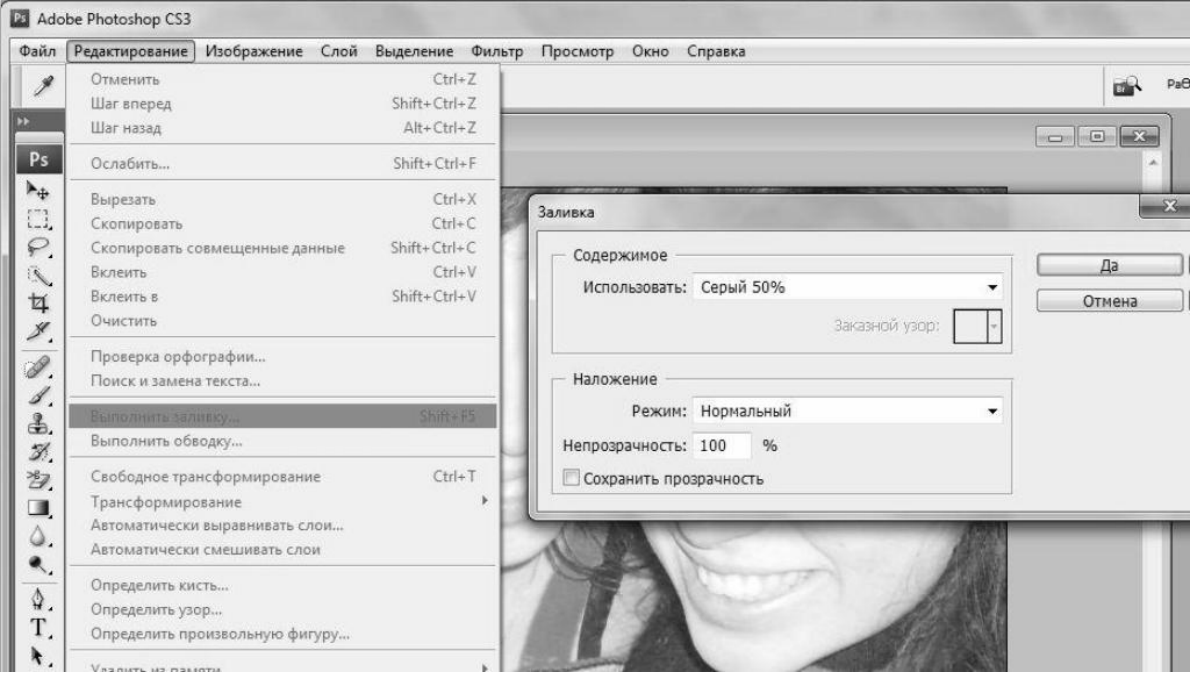

Рис. 10.3. Окно **Заливка**

5. Оставьте активным тот же слой и выполните команду **Фильтр>Шум** в окне **Добавить шум** установите ползунок на 7, а переключатель **Распределение** в положение **По Гауссу** (Рис. 10.4).

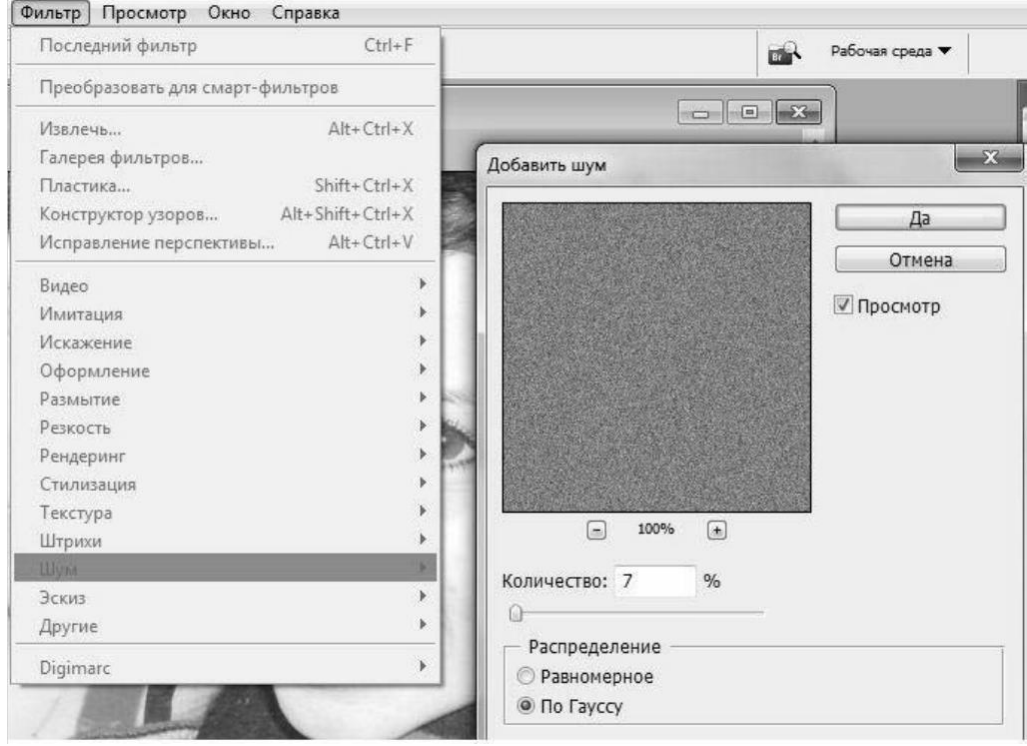

Рис. 10.4. Окно **Добавить шум**

6. Выберете верхний обесцвеченный слой и создайте его копию (рис. 10.5).

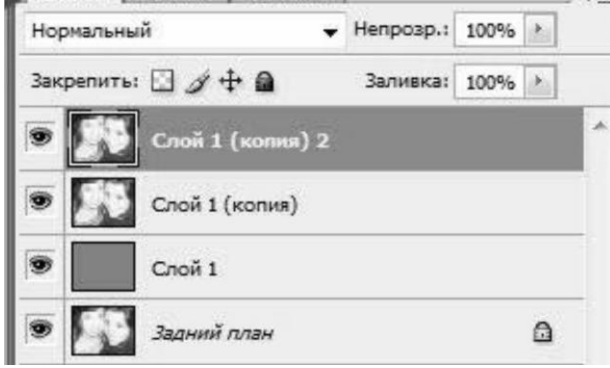

Рис. 10.5. Создание копии слоя

7. Выполните команду главного меню **Слой>Слой>маска>Скрыть все (**рис. 10.6).

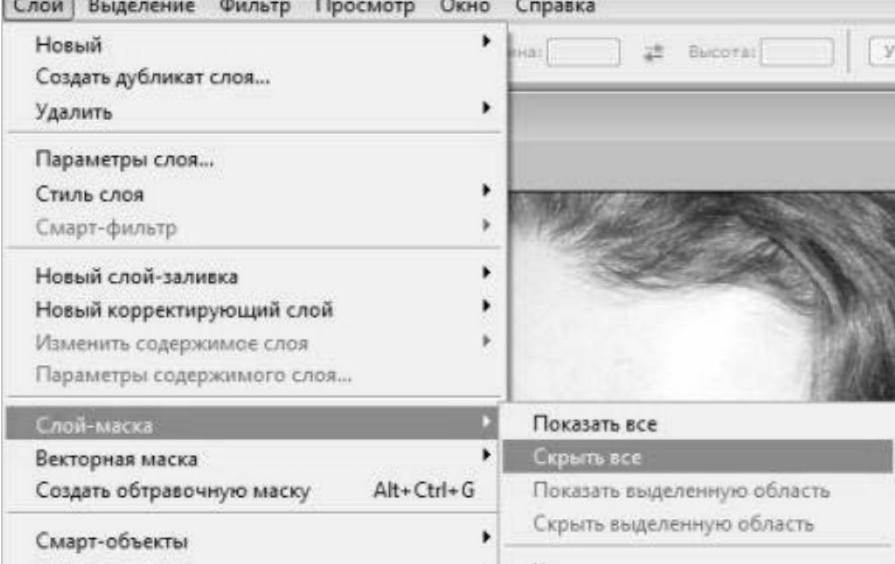

Рис. 10.6. Команда **Слой-Слой-маска-Скрыть все**

8. Смените режим слоя на **Темнее** (рис. 10.7).

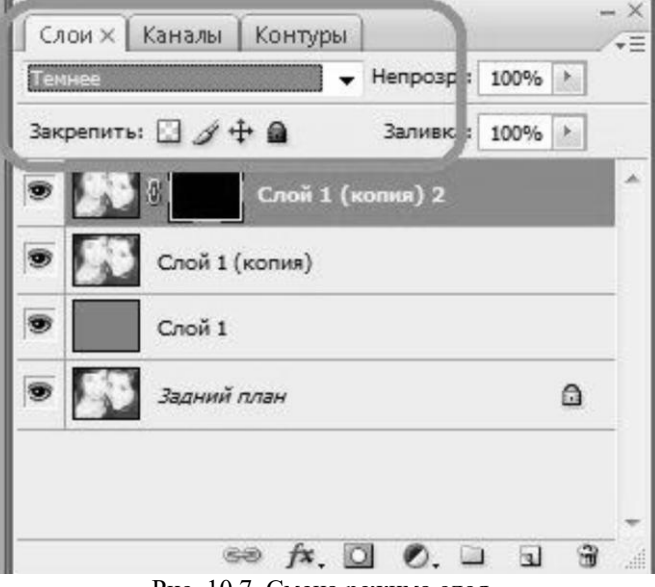

Рис. 10.7. Смена режима слоя

9. Спуститесь на нижний обесцвеченный слой и выполните команду **Фильтр > Стилизация > Свечение краев**: Установите там следующие параметры **Ширина краев** – 1, **Яркость краев** – 7, .**Смягчение** – 11 (Рис. 10.8).

| Свечение краев |  |
|----------------|--|
| фина краев     |  |
| ркость краев   |  |
| <b>HEISIE</b>  |  |

Рис. 10.8. Параметры свечения краев

10. Установите режим смешивания слоев **Мягкий свет**, а в поле **Прозрачность** установите значение 50%.

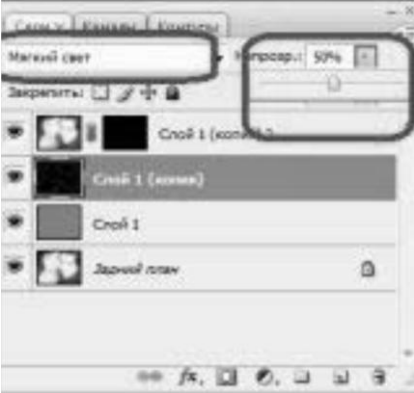

Рис. 10.9. Режим смешивания слоев

11. Инвертируйте слой, выполнив команду **Изображение>Коррекция>Инверсия**.

12. Поднимитесь на замаскированный слой и щелкните на маску, затем выберите мягкую кисть диаметром примерно 50 пикселей и прозрачностью 20% (рис. 10.10) и быстрыми круговыми движениями пройдитесь по центру изображения (рис. 10.11).  $\sim$ 

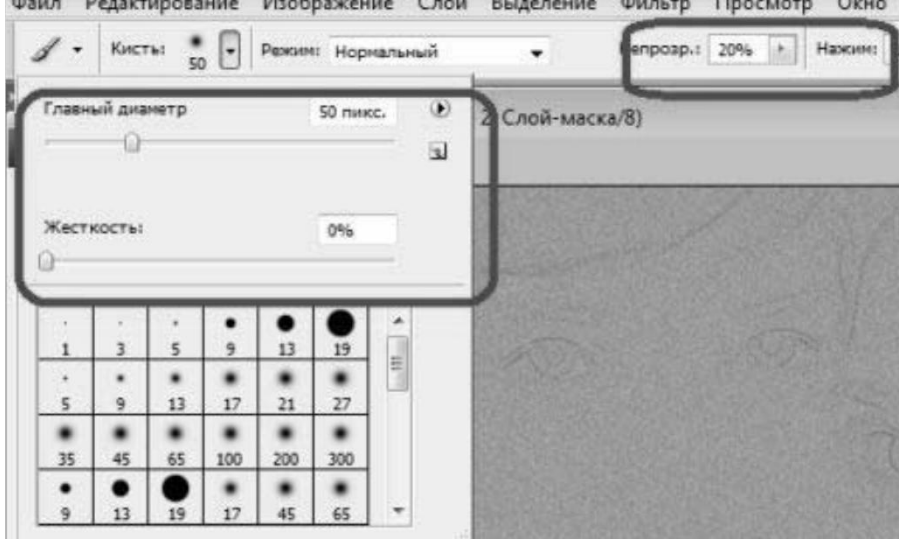

Рис. 10.10. Выбор параметров кисти

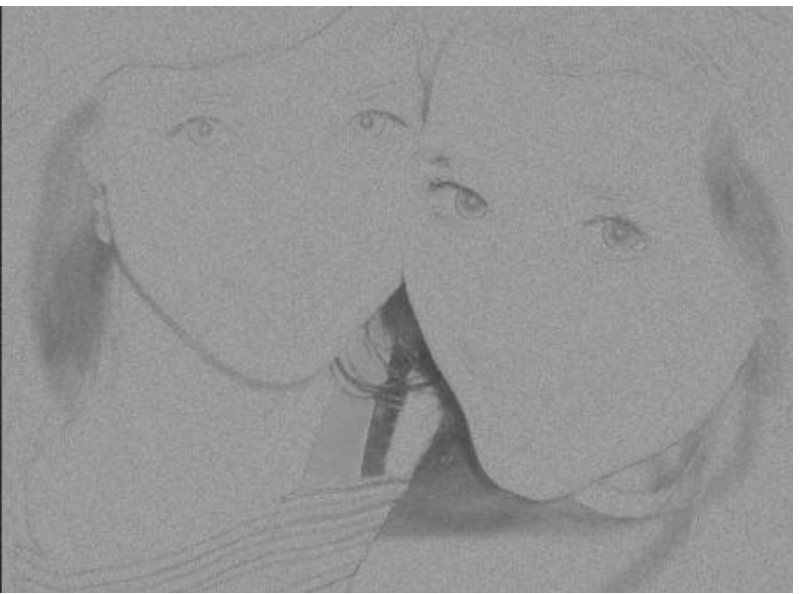

Рис. 10.11. Изображение после обработки кистью

13. Выберите жесткую кисть диаметром 2 пикселя и прозрачностью примерно до 15%. Начните наносить штрихи, создавая фон (не забывайте, что вы работаете в маске рис. 10.12).

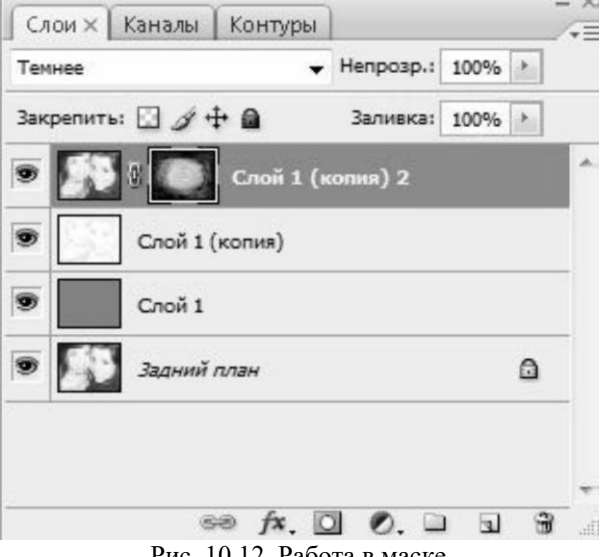

Рис. 10.12. Работа в маске

14. Спуститесь на слой ниже (контурный) и объедините его с серой подложкой, нажав сочетание клавиш *Ctrl*+*E* (рис 10.13).

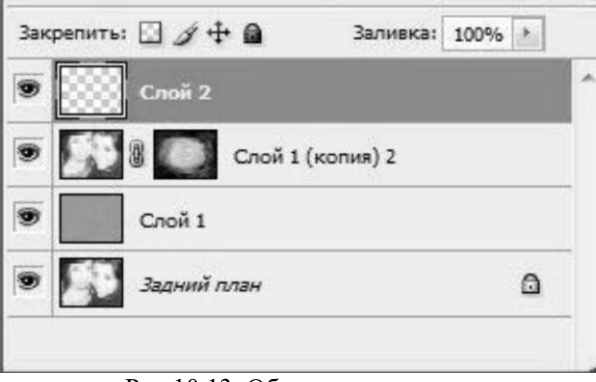

Рис 10.13. Объединение слоев

15. Создайте еще один новый слой поверх всех слоев и объедините его с основным рисунком, нажав сочетание клавиш *Ctrl*+*E*.

16. В режиме слоев установите **Нормальный** (рис 10.14), части изображения стали ярче, а некоторые, которые отсутствовали – проявились.

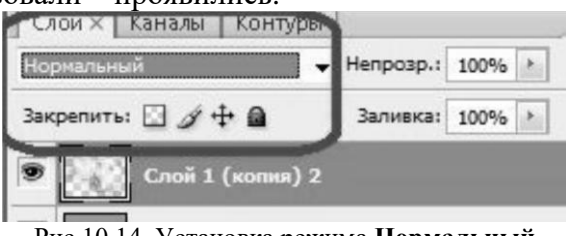

Рис 10.14. Установка режима **Нормальный**

17. Создайте маску верхнему слою, нажав на значок маски внизу панели (рис 10.15).

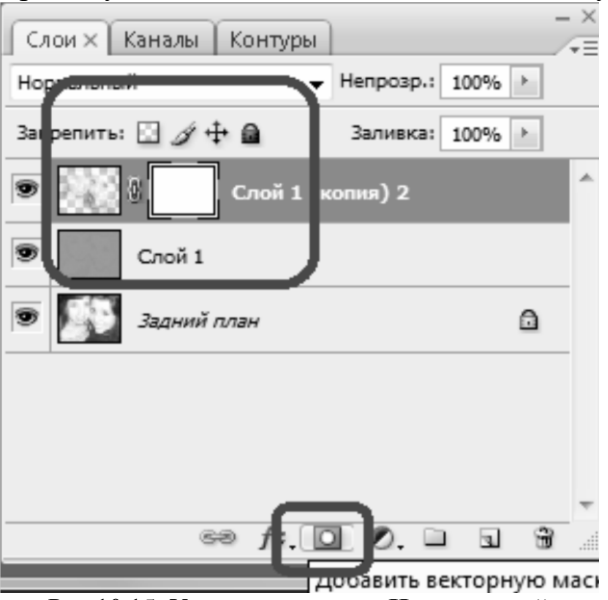

Рис 10.15. Установка режима **Нормальный**

18. Установите черный цвет и выберете мягкую крупную кисть с прозрачностью не более 20% (рис. 10.16). Пройдитесь по ярким участкам изображения, немного "погасив" их.

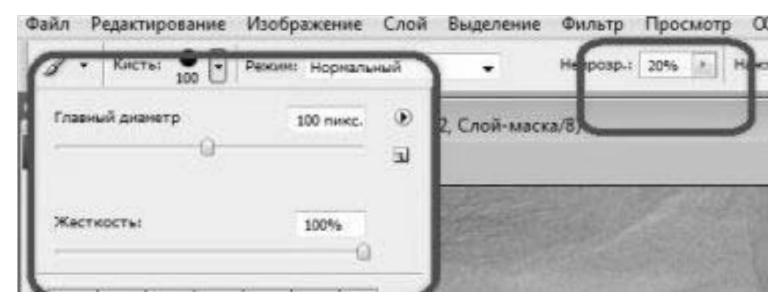

Рис 10.16 Параметры кисти

19. Уберите маску, потянув ее на иконку мусорной корзины на панели, при вопросе применить ли маску к изображению, нажмите **Применить**. Выберете жесткую кисть диаметром в 2 пикселя и с прозрачностью до 20% (рис 10.17).

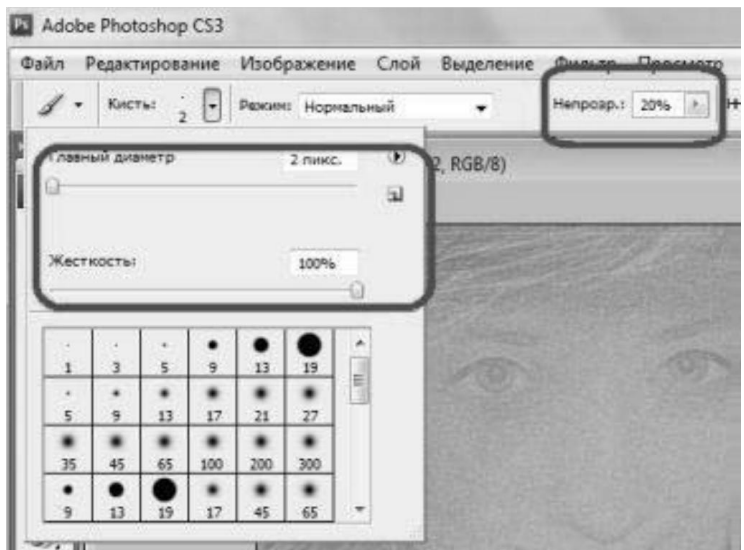

Рис 10.17. Параметры кисти

20. Пройдитесь поверх основных контуров создавая непосредственные линии, но тем не менее постарайтесь не откланяться от рисунка. Поменяйте черный цвет на белый и снова нанесите штрихи и контуры (рис 10.18).

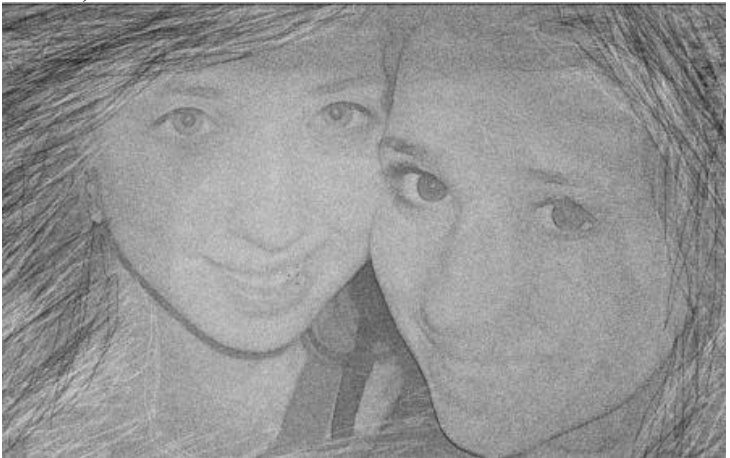

Рис 10.18 Имитация карандашного рисунка

## **БИБЛИОГРАФИЧЕСКИЙ СПИСОК**

- 1. Справочник по *Adobe Photoshop CS* 5 *Extended* Adobe Systems Incorporated, 2011;
- 2. Топорков С. С. *Adobe Photoshop CS* в примерах Изд-во «БХВ-Петербург», 2005;
- 3. Петров М. Эффективная работа с *Photoshop CS* Изд-во «Питер», 2004;
- 4. http://www.alltutorials.ru
- 5. http://www.basmanov.photoshopsecrets.ru
- 6. http://www.photoshop-master.ru
- 7. http://richworks.in
- 8. http://swaegolive.ru
- 9. http://www.whatis.ru

# **СОДЕРЖАНИЕ**

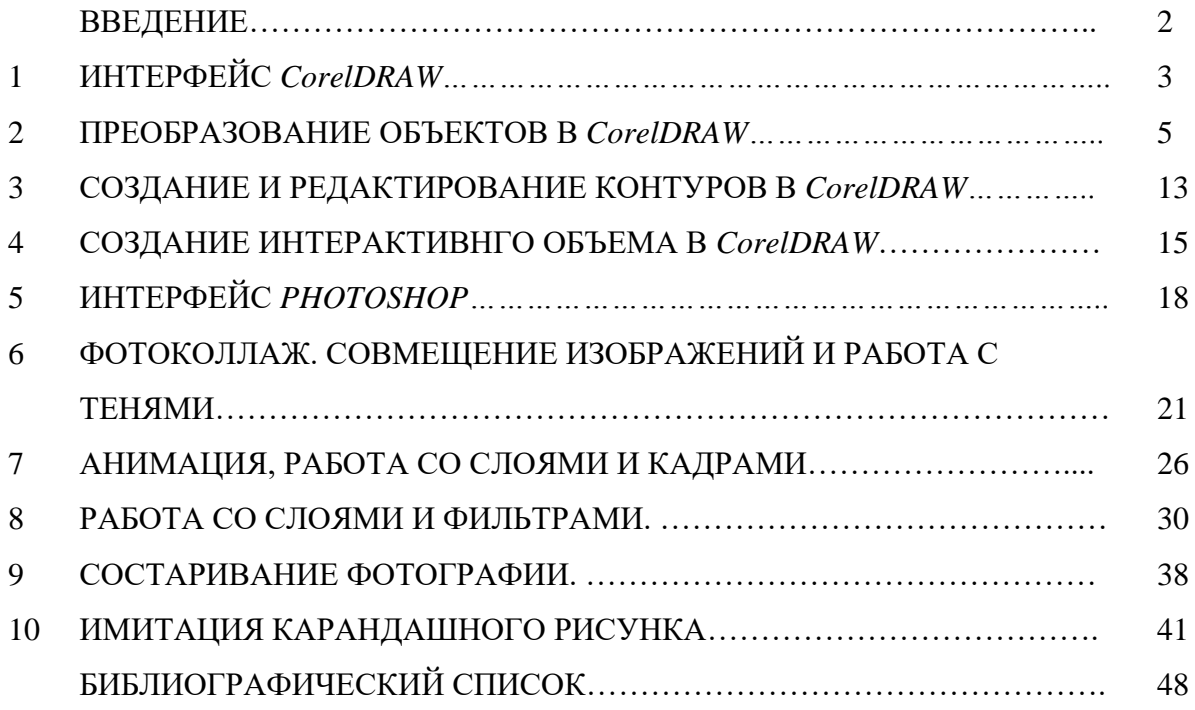

# **КОМПЬЮТЕРНАЯ ГЕОМЕТРИЯ И ГРАФИКА**

*Методические указания к лабораторным работам для студентов бакалавриата направлений 09.03.01, 09.03.02* 

Сост.: *С.А. Игнатьев, А.И. Фоломкин*

Печатается с оригинал-макета, подготовленного кафедрой начертательной геометрии и графики

Ответственный за выпуск *С.А. Игнатьев*

Лицензия ИД № 06517 от 09.01.2002

Подписано к печати 29.06.2020. Формат  $60\times84/8$ . Усл. печ. л. 3,1. Усл.кр.-отт. 3,1. Уч.-изд.л. 2,9. Тираж 100 экз. Заказ 404.

Санкт-Петербургский горный университет РИЦ Санкт-Петербургского горного университета Адрес университета и РИЦ: 199106 Санкт-Петербург, 21-я линия, 2